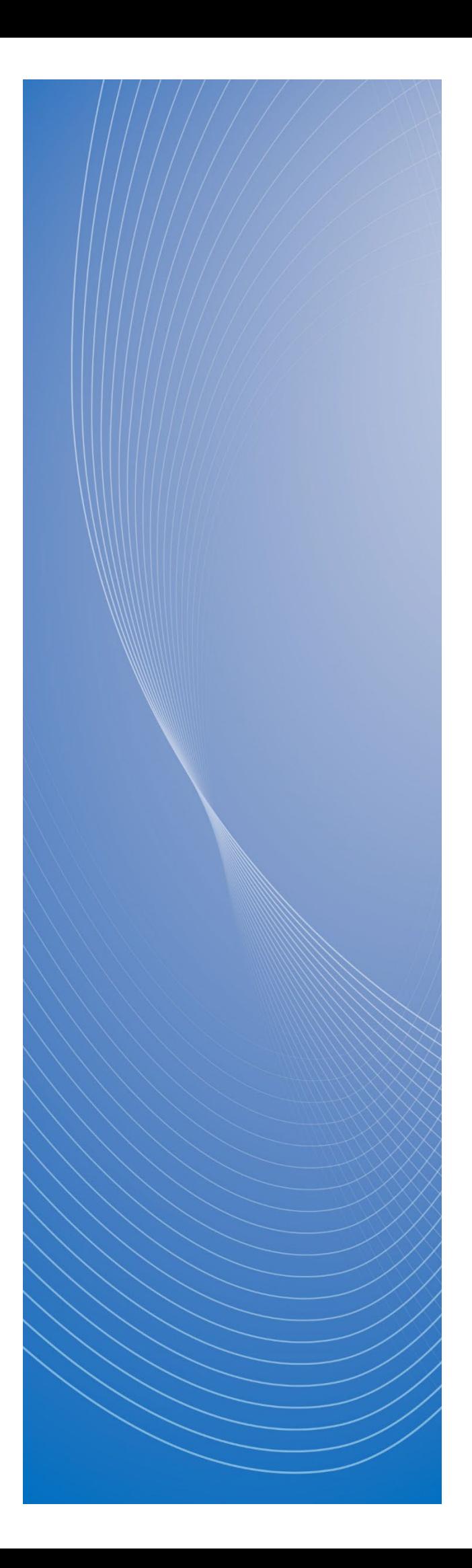

## **操作マニュアル**

# **調達ポータル セットアップ編**

## <span id="page-1-0"></span>もくじ

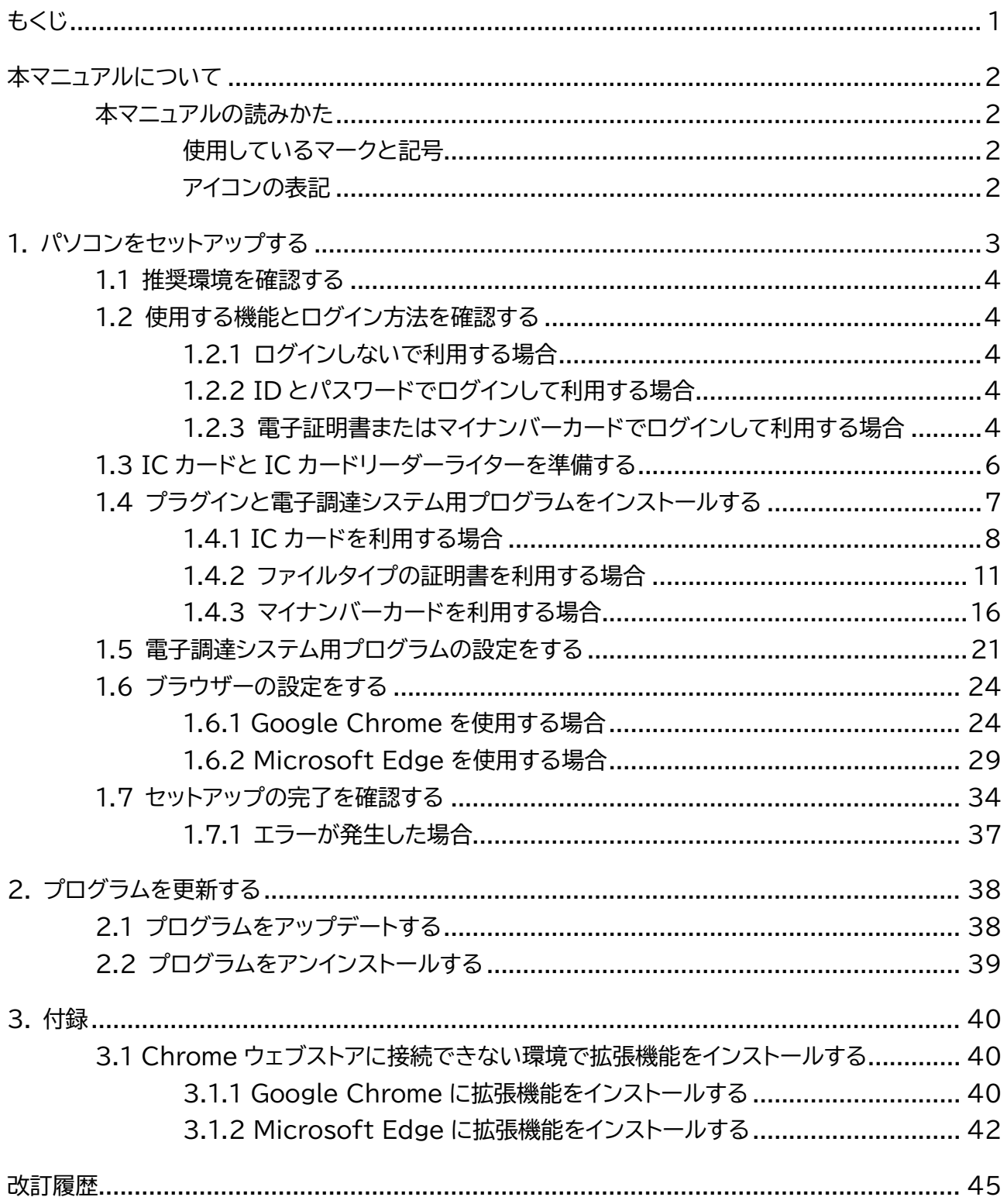

## <span id="page-2-0"></span>**本マニュアルについて**

調達ポータルを利用する事業者向けの操作マニュアルです。

政府電子調達(GEPS)を利用するために必要となるパソコンの設定方法などについて説明します。

## <span id="page-2-1"></span>**本マニュアルの読みかた**

## <span id="page-2-2"></span>**使用しているマークと記号**

マニュアル内で使用しているマークと記号の意味は次のとおりです。

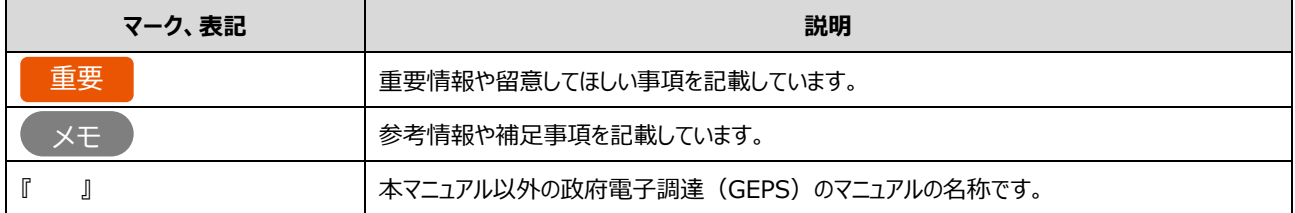

## <span id="page-2-3"></span>**アイコンの表記**

政府電子調達(GEPS)で電子入札や電子契約の操作をするには、電子証明書(IC カード形式)、電子証明書 (ファイルタイプ)、マイナンバーカードなどで調達ポータルにログインする必要があります。また使用するログイン方法によ って、セットアップ作業が異なります。

本マニュアルでは、セットアップが必要となるログイン方法を下記のように表記します。

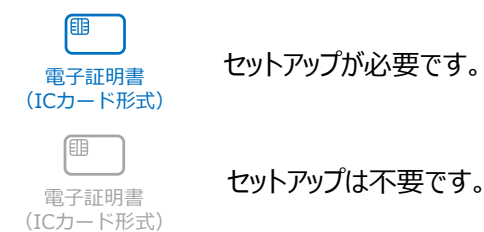

下記の例は、電子証明書 (IC カード形式) とマイナンバーカードでログインする場合にセットアップが必要であることを 示しています。

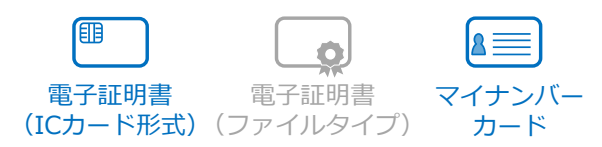

## <span id="page-3-0"></span>**1. パソコンをセットアップする**

電子証明書またはマイナンバーカードを使用して調達ポータルにログインすると、調達ポータルから政府電子調達 (GEPS)を利用して電子入札や電子契約の操作ができます。調達ポータルと政府電子調達(GEPS)について詳 しくは、調達ポータルの「本システムについて」を参照してください。

• 利用者登録が完了するまで電子入札や電子契約はできません。期間に余裕をもって利用者登録をしてくださ い。 重要

1 台のパソコンを複数人で使用している場合、セットアップはユーザーごとに実施してください。 電子入札や電子契約をするためには、以下の準備が必要です。

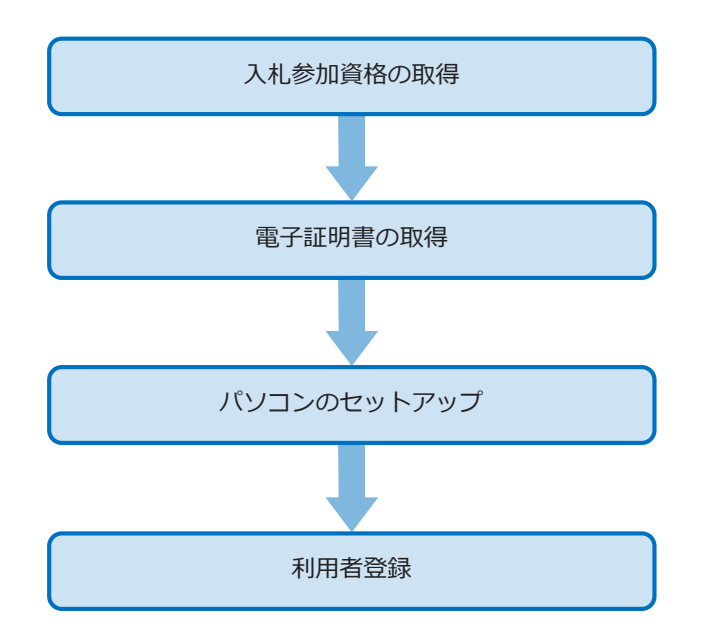

本マニュアルではパソコンのセットアップについて説明しています。その他の準備については以下を参照してください。

• 入札参加資格の取得

調達ポータルの「資格審査申請業務を行う(政府電子調達(GEPS))」 入札参加資格には工事や測量・建設コンサルタントの資格もあります。詳しくは、各府省の窓口に問い合わせてくだ さい。

• 電子証明書の取得

調達ポータルの「初めてご利用になる方へ」

• 利用者登録 『調達ポータル 使い方編』の「利用者情報を登録する」

• セットアップでこまったときには、調達ポータルの「FAQ・お問い合わせ」を参照してください。 • 本マニュアルでは Windows 10 での操作を説明しています。使用しているパソコンによっては操作が異なる ことがあります。 メモ

#### <span id="page-4-0"></span>**1.1 推奨環境を確認する**

使用しているパソコンやネットワークが推奨環境の要件を満たしているか確認してください。 推奨環境については、調達ポータルの「本システムについて」を参照してください。

## <span id="page-4-1"></span>**1.2 使用する機能とログイン方法を確認する**

調達ポータルと政府電子調達(GPES)は、利用者登録して使用するかどうかや、ログインの方法によって使用できる 機能が異なります。利用者登録しない場合は、調達ポータルにログインしないで利用します。利用者登録する場合は、 ログイン方法を選びます。

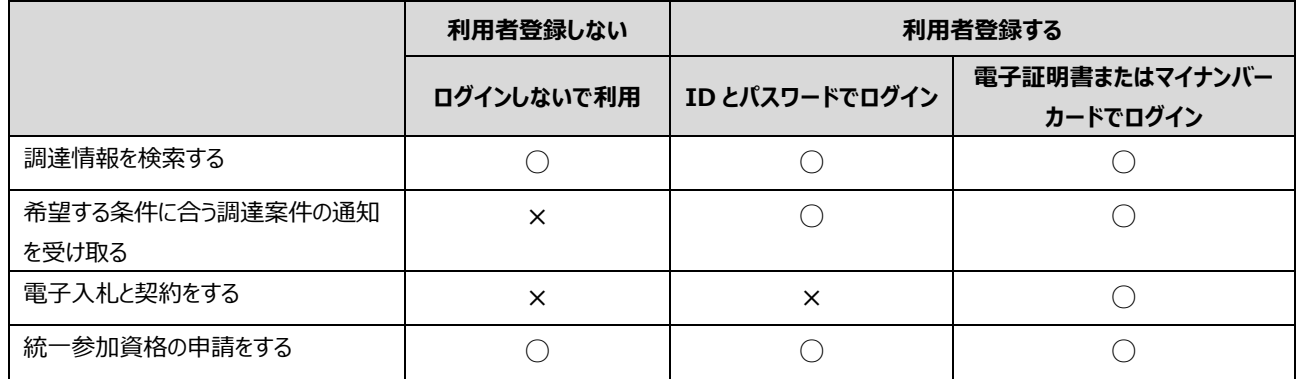

## <span id="page-4-2"></span>**1.2.1 ログインしないで利用する場合**

調達ポータルで調達情報を検索できます。

「[1.6](#page-24-0) [ブラウザーの設定をする」](#page-24-0)を参照してあらかじめブラウザーの設定をしてください。利用者登録は不要です。

### <span id="page-4-3"></span>**1.2.2 ID とパスワードでログインして利用する場合**

調達ポータルで調達情報を検索したり、調達案件の通知を受け取ったりできます。

「[1.6](#page-24-0) [ブラウザーの設定をする」](#page-24-0)を参照してあらかじめブラウザーの設定をしてください。ブラウザーの設定が完了したら、利 用者の登録をします。詳しくは、『調達ポータル 使い方編』の「利用者情報を登録する」を参照してください。

### <span id="page-4-4"></span>**1.2.3 電子証明書またはマイナンバーカードでログインして利用する場合**

調達情報の検索、電子入札や電子契約など、調達ポータルと政府電子調達(GPES)のすべての機能を利用でき ます。あらかじめ以下のいずれかの方法で電子証明書またはマイナンバーカードを取得し、電子証明書を使用して調達 ポータルに利用者登録します。

- 認証局から電子証明書を購入
- 電子証明書が記録されたマイナンバーカードの取得を市区町村役場で申請

#### **■ 電子証明書とマイナンバーカードについて**

電子証明書には以下の 2 種類があります。

- IC カード形式 IC カードリーダーライターで IC カードを読み取って使用します。
- ファイルタイプ パソコンに保存した証明書のファイルを指定して使用します。

マイナンバーカードは IC カード形式の証明書と同じように IC カードリーダーライターで読み取って使用します。 IC カード形式の証明書またはマイナンバーカードを使用するには、認証局が提供しているクライアントソフトの設定 も必要です。詳細は各認証局に確認してください。認証局について詳しくは、調達ポータルの「初めてご利用にな る方へ」を参照してください。

マイナンバーカードは、個人事業主または電子委任状を登録済の代理人が利用できます。

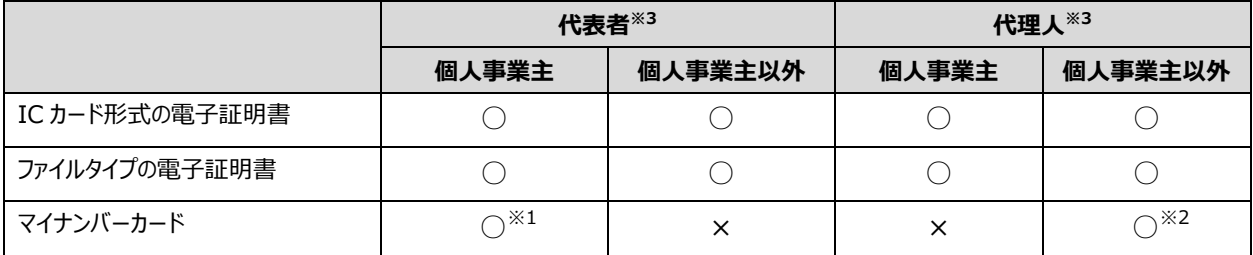

※1 物品・役務、または簡易な公共工事資格を保有する個人事業主のみ

※2 代理人の電子委任状を取得済みの場合のみ

※3 会社の代表者名義の電子証明書を使用する利用者のことを「代表者」、代表者以外の名義の電子証明 書を使用する利用者のことを「代理人」と呼びます。

代表者と代理人について詳しくは、『調達ポータル 使い方編』の「利用者情報を登録する」を参照してください。

#### **■ セットアップの流れ**

電子証明書またはマイナンバーカードでログインするために必要なセットアップの内容は以下のとおりです。

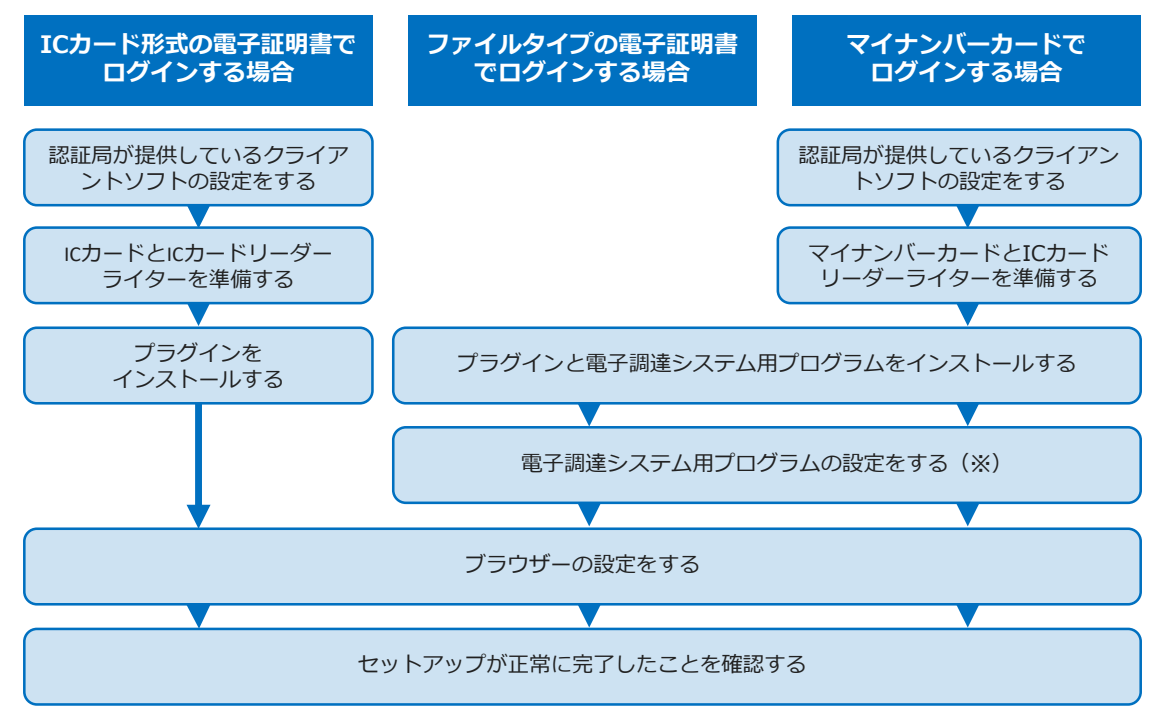

※ 電子調達システム用プログラムの設定は、電子入札をする場合のみ実施します。 政府電子調達(GPES)を利用せず、調達ポータルから事業者プロフィールを登録する場合も、電子証明書ま たはマイナンバーカードが必要です。この場合、調達ポータルのインストーラーをダウンロードしてプラグインをインスト ールしてから、ブラウザーの設定をしてください。インストール方法については「[1.4](#page-7-0) [プラグインと電子調達システム用](#page-7-0) [プログラムをインストールする」](#page-7-0)、ブラウザーの設定については「[1.6](#page-24-0) [ブラウザーの設定をする」](#page-24-0)を参照してください。 ブラウザーの設定が完了したら、利用者の登録をします。詳しくは、『調達ポータル 使い方編』の「利用者情報を 登録する」を参照してください。

## <span id="page-6-0"></span>**1.3 IC カードと IC カードリーダーライターを準備する**

**設定が必要なログイン方法**

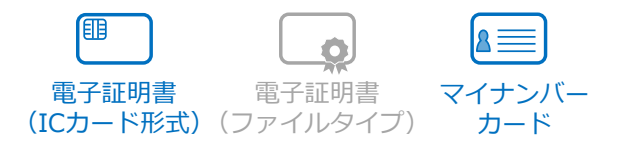

IC カード形式の証明書またはマイナンバーカードで調達ポータルにログインする場合は、使用するカードと IC カードリー ダーライターを準備してください。IC カードリーダーライターは、製品に付属のマニュアルを参照してドライバーのインストー ルとパソコンへの接続を完了してください。

証明書の発行元である認証局によって使用できる IC カードリーダーライターは異なります。詳細は各認証局に確認して ください。

使用するカードと IC カードリーダーライターの準備ができたら、「[1.4](#page-7-0) [プラグインと電子調達システム用プログラムをインスト](#page-7-0) [ールする」](#page-7-0)に進みます。

ファイルタイプの電子証明書を使用する場合、IC カードと IC カードリーダーライターは不要です。

## <span id="page-7-0"></span>**1.4 プラグインと電子調達システム用プログラムをインストールする**

■ 設定が必要なログイン方法

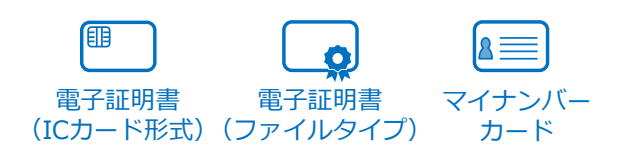

調達ポータルと政府電子調達(GEPS)で電子入札や電子契約の操作をするには、ブラウザーの機能を拡張するた めのプラグインや、入札業務で使用するプログラムをインストールします。

電子入札または電子契約するユーザーごとにインストールの操作が必要です。あらかじめ、各ユーザーに

Administrators (システム管理者権限) グループの権限が付与されていることを確認してください。権限がない場合 は、一時的に権限を付与してください。

ログイン方法を以下のいずれかから選択し、プラグインのインストールなどを進めます。

- IC カードを利用する 「[1.4.1I](#page-8-0)C [カードを利用する場合」](#page-8-0)を参照して、プラグインをインストールしてください。
- ファイルタイプの証明書を利用する 「[1.4.2](#page-11-0) [ファイルタイプの証明書を利用する場合」](#page-11-0)を参照して、プラグインとプログラムをインストールしてください。
- マイナンバーカードを利用する 「[1.4.3](#page-16-0) [マイナンバーカードを利用する場合」](#page-16-0)を参照して、プラグインとプログラムをインストールしてください。

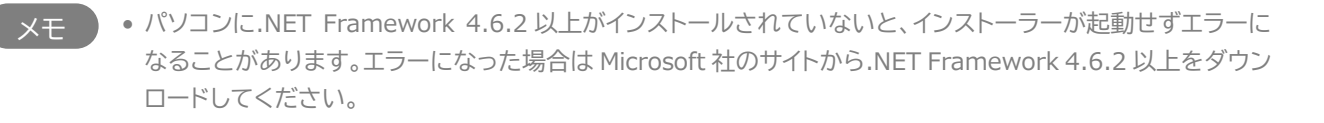

## <span id="page-8-0"></span>**1.4.1 IC カードを利用する場合**

IC カードを使用して調達ポータルにログインする場合は、以下の手順でプラグインをインストールします。

- **1 パソコンで起動しているすべてのソフトウェアを終了します。**
- **2 調達ポータルサイト([https://www.p-portal.go.jp](https://www.p-portal.go.jp/))にアクセスします。**
- **3 [操作マニュアル]をクリックします。**

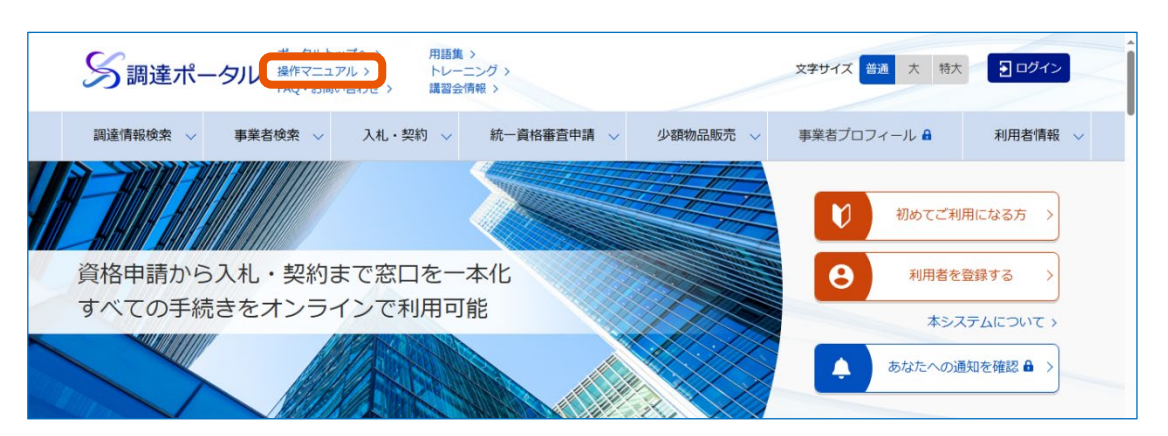

**4 「概要・利用者環境準備」の「利用者環境準備」で、[IC カードを利用する場合のインストーラー] をクリックします。**

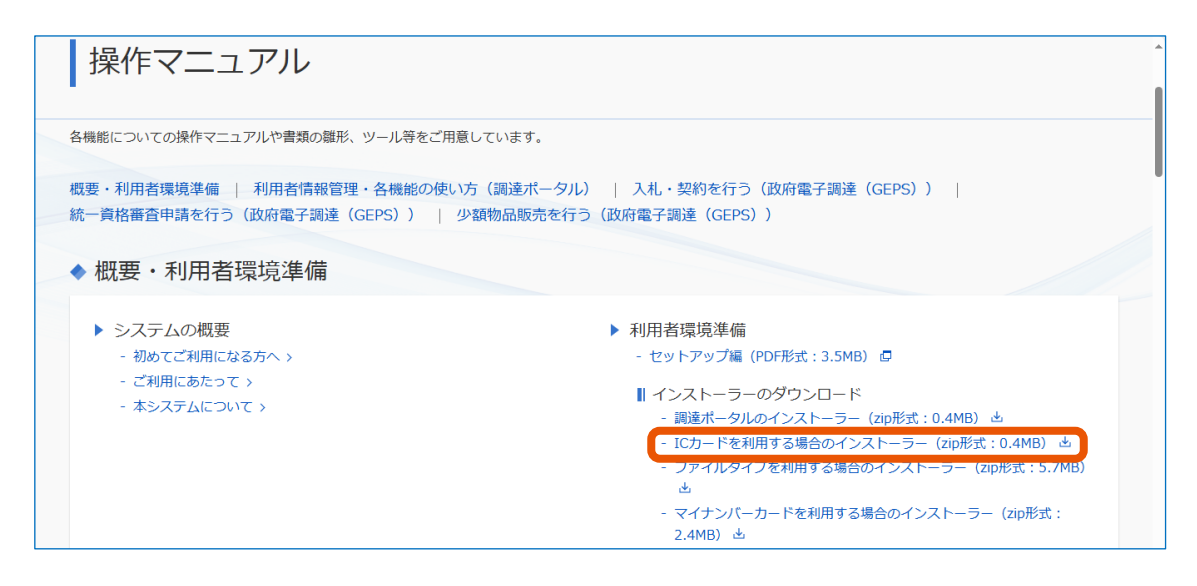

#### **5 インストーラーをパソコンに保存します。**

ブラウザーに表示されるメッセージに従ってください。

**6 ダウンロードした圧縮ファイルを右クリックして、[すべて展開]をクリックします。**

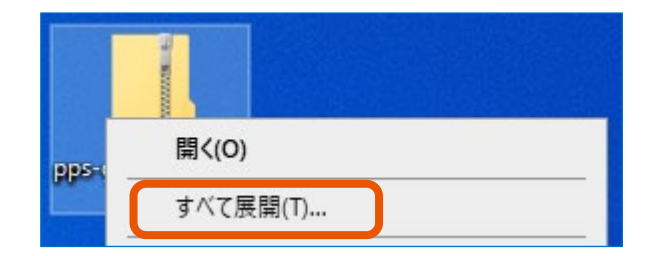

「展開先の選択とファイルの展開」画面が表示されます。

#### **7 [展開]をクリックします。**

[参照]をクリックすると、別のフォルダーを展開先として指定できます。

#### **8 「pps-geps-app-ic」フォルダーにある"Setup-IC.exe"をダブルクリックします。**

インストーラーが起動し、「調達ポータル・電子調達システムプラグイン セットアップウィザードへようこそ」画 面が表示されます。

「ユーザーアカウント制御」画面が表示された場合は、「確認済みの発行元」に「Digital Agency」と表 示されていることを確認して[はい]をクリックします。

#### **9 [次へ]をクリックします。**

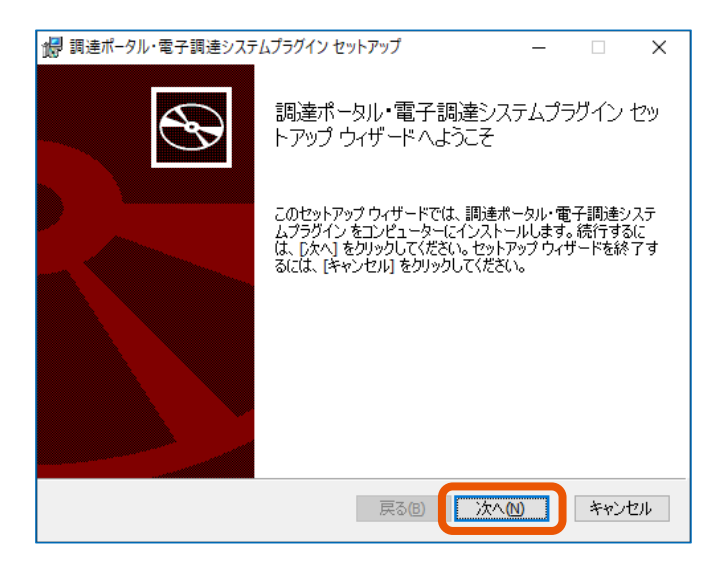

**10 使用許諾契約書の内容を確認してから「使用許諾契約書に同意します」にチェックを入れ、[次へ] をクリックします。**

### **11 [インストール]をクリックします。**

プラグインのインストールが始まります。

「ユーザーアカウント制御」画面が表示された場合は、「確認済みの発行元」に「Digital Agency」と表 示されていることを確認して[はい]をクリックします。

**12 「調達ポータル・電子調達システムプラグイン セットアップウィザードが完了しました」と表示されたら、 [完了]をクリックします。**

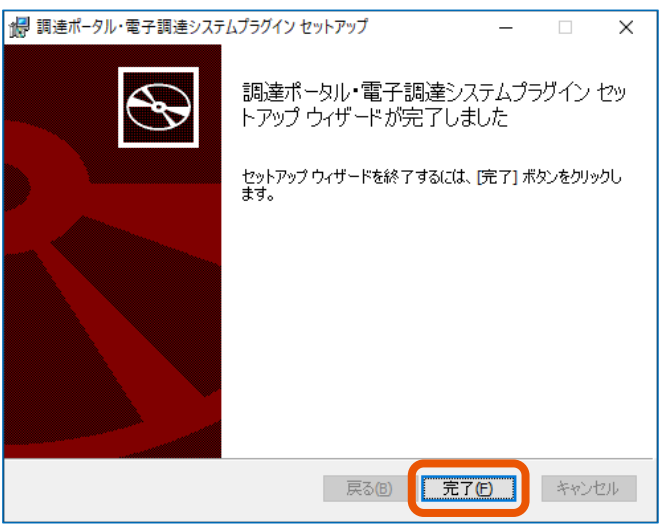

画面が閉じます。

**13 パソコンのタスクバーにある検索ボックスに「コントロールパネル」と入力し、エンターキーを押します。**

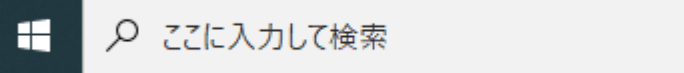

「コントロールパネル」画面が表示されます。

#### **14 [プログラムと機能]をクリックします。**

「プログラムと機能]が表示されない場合は、「プログラム]をクリックしたあとに「プログラムと機能]を クリックしてください。

**15 プログラムの一覧に"調達ポータル・電子調達システムプラグイン"があることを確認します。**

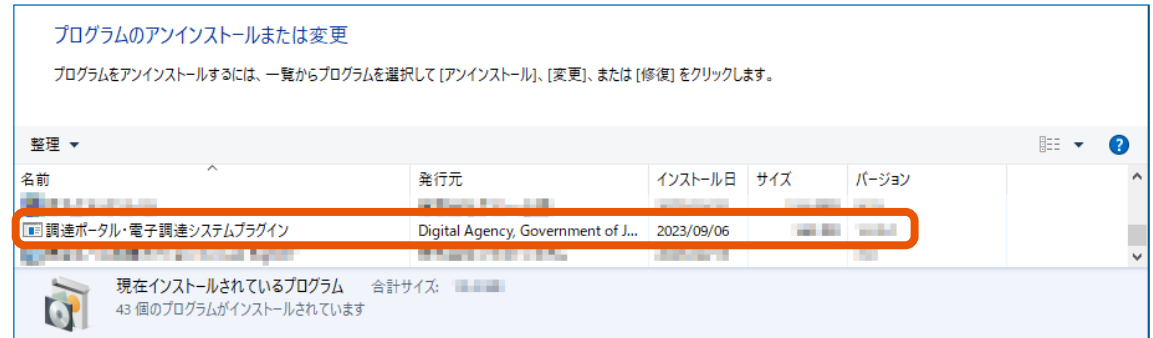

#### **16 パソコンを再起動します。**

IC カードで利用できるようにするためのプラグインのインストールは以上で完了です。 続けてブラウザーの設定をします。設定のしかたについては、「[1.6](#page-24-0) [ブラウザーの設定をする」](#page-24-0)を参照してください。

• ダウンロードした圧縮ファイルの解凍方法は、パソコンにインストールされている解凍ソフトによって異なりま す。 メモ

#### <span id="page-11-0"></span>**1.4.2 ファイルタイプの証明書を利用する場合**

ファイルタイプの証明書を使用して調達ポータルにログインする場合は、以下の手順でプラグインとプログラムをインストー ルします。

- **1 パソコンで起動しているすべてのソフトウェアを終了します。**
- **2 調達ポータルサイト([https://www.p-portal.go.jp](https://www.p-portal.go.jp/))にアクセスします。**
- **3 [操作マニュアル]をクリックします。**

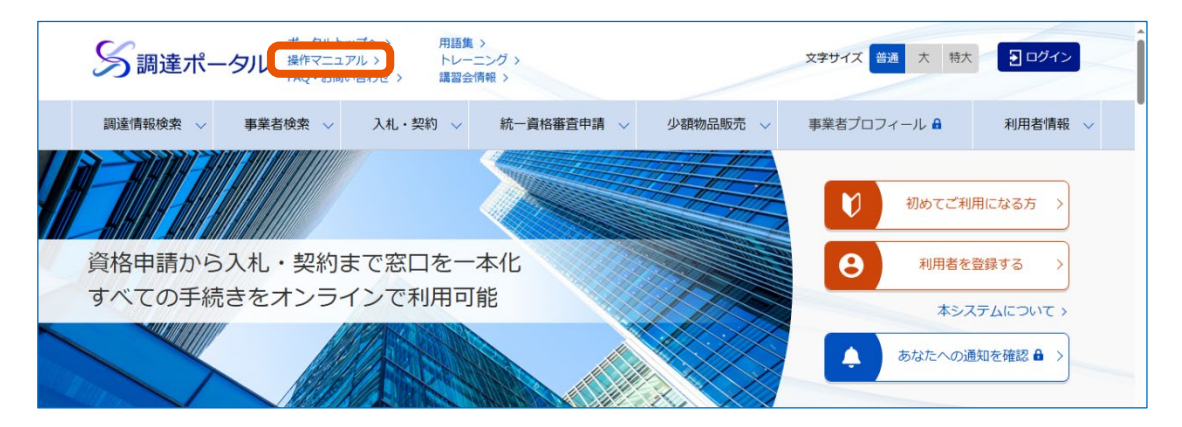

**4 「概要・利用者環境準備」の「利用者環境準備」で、[ファイルタイプを利用する場合のインストーラ ー]をクリックします。**

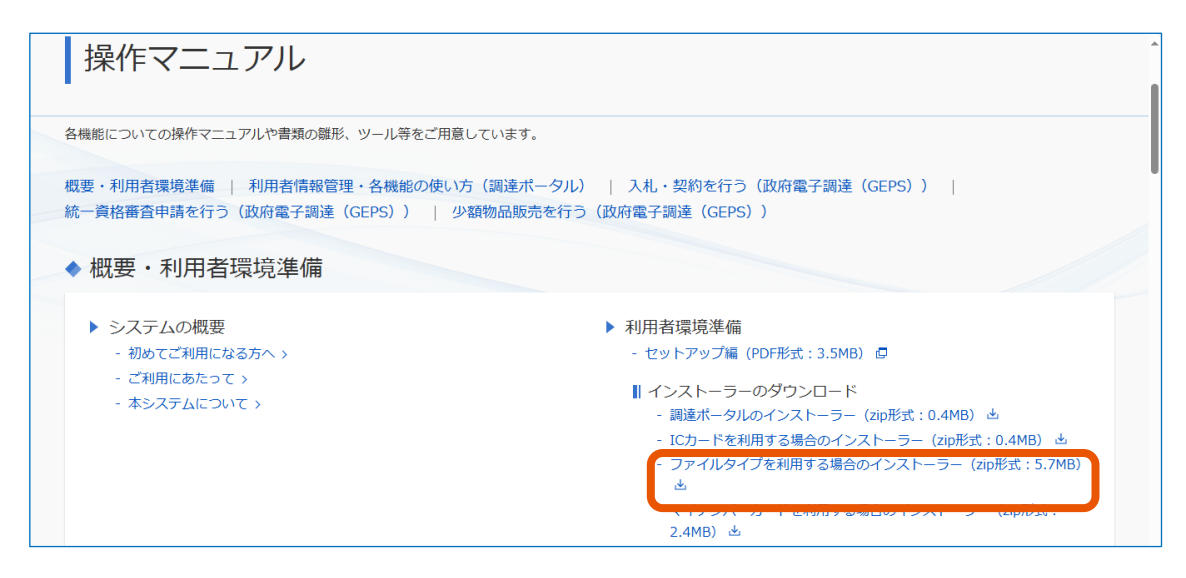

**5 ダウンロードした圧縮ファイルを右クリックして、[すべて展開]をクリックします。**

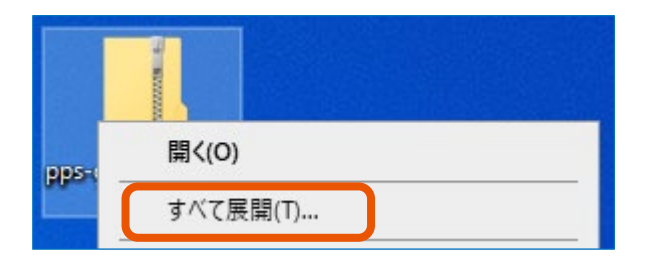

「展開先の選択とファイルの展開」画面が表示されます。

#### **6 [展開]をクリックします。**

「参照】をクリックすると、別のフォルダーを展開先として指定できます。

#### **7 「pps-geps-app-filetype」フォルダーにある"Setup-Filetype.exe"をダブルクリックします。**

インストーラーが起動し、「調達ポータル・電子調達システムプラグイン セットアップウィザードへようこそ」画 面が表示されます。

「ユーザーアカウント制御」画面が表示された場合は、「確認済みの発行元」に「Digital Agency」と表 示されていることを確認して[はい]をクリックします。

**8 [次へ]をクリックします。**

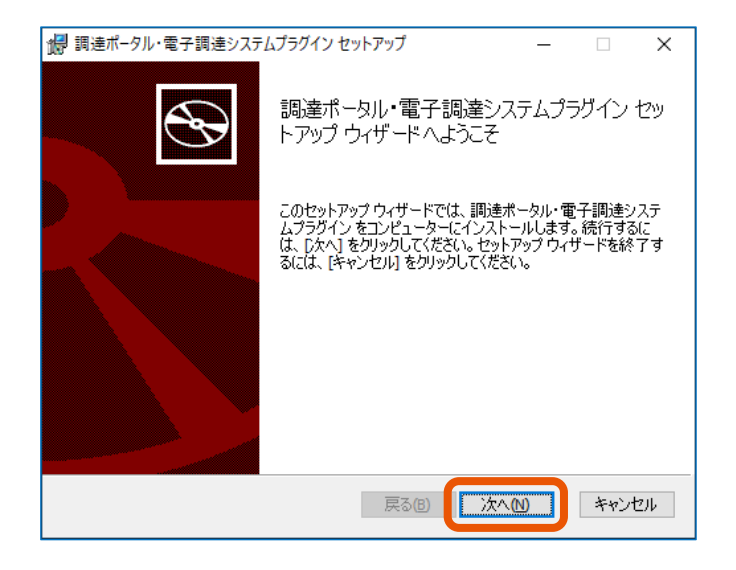

- **9 使用許諾契約書の内容を確認してから「使用許諾契約書に同意します」にチェックを入れ、[次へ] をクリックします。**
- **10 [インストール]をクリックします。**

プラグインのインストールが始まります。

「ユーザーアカウント制御」画面が表示された場合は、「確認済みの発行元」に「Digital Agency」と表 示されていることを確認して[はい]をクリックします。

**11 「調達ポータル・電子調達システムプラグイン セットアップウィザードが完了しました」と表示されたら、 [完了]をクリックします。**

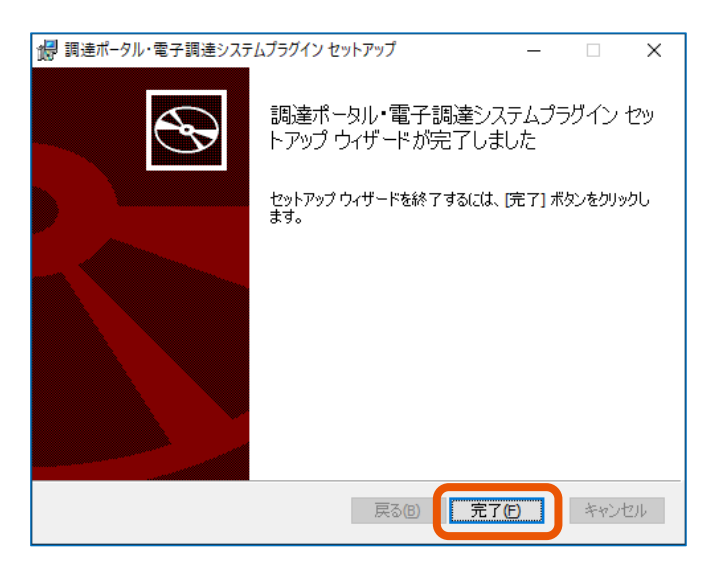

「電子調達システム用プログラムの InstallShield Wizard へようこそ」画面が表示されます。 「ユーザーアカウント制御」画面が表示された場合は、「確認済みの発行元」に「Digital Agency」と表 示されていることを確認して[はい]をクリックします。

**[次へ]をクリックします。**

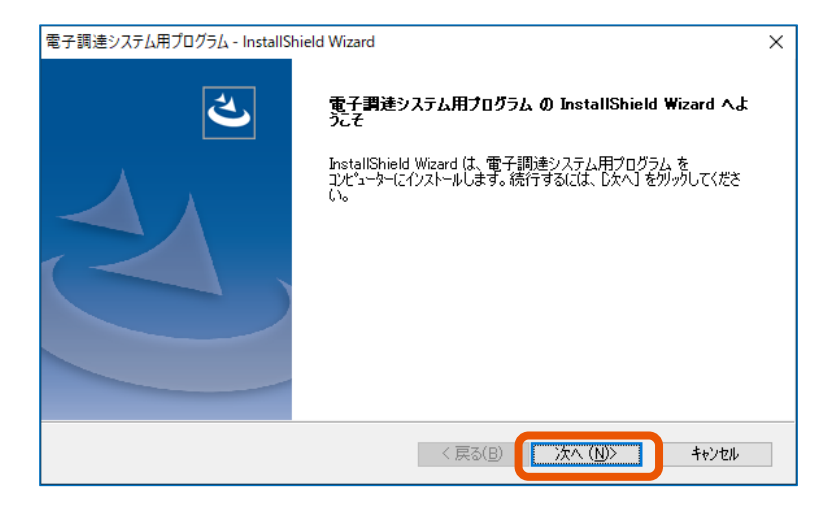

- **[参照]をクリックします。**
- **民間認証局から購入した証明書があるフォルダーを選択(①)し、[OK]をクリック(②)します。**

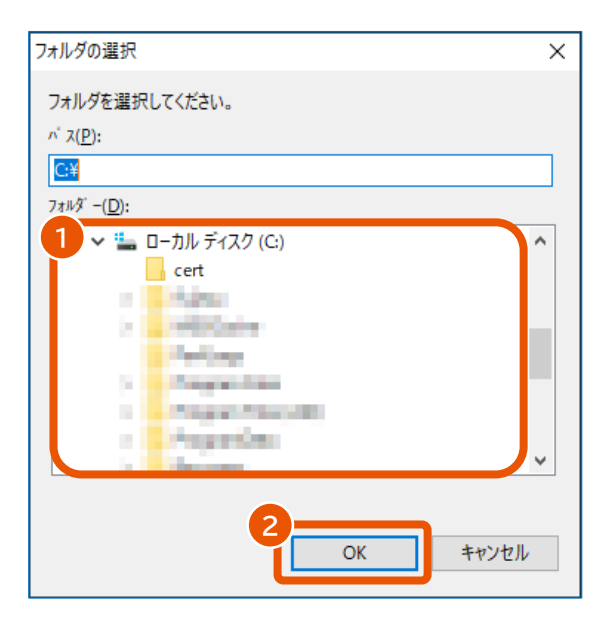

- **表示された証明書の一覧から使用する証明書を選択し、[次へ]をクリックします。**
- **画面に表示された内容を確認し、[次へ]をクリックします。**

プログラムのインストールが始まります。

**17 「InstallShield Wizard の完了」と表示されたら、[完了]をクリックします。**

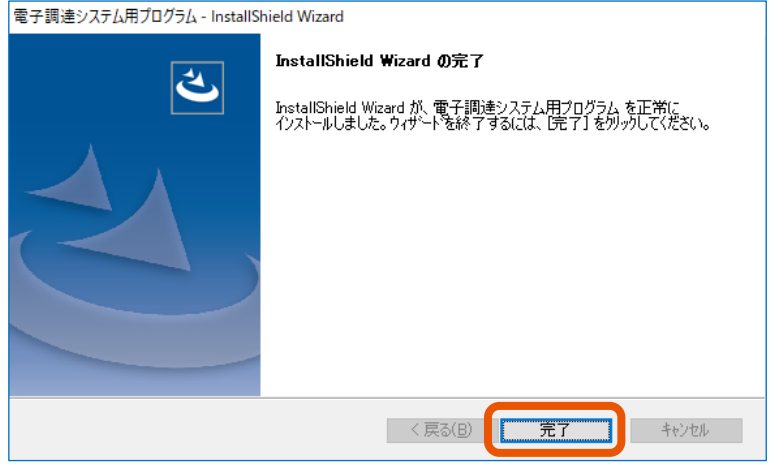

画面が閉じます。

**18 パソコンのタスクバーにある検索ボックスに「コントロールパネル」と入力し、エンターキーを押します。**

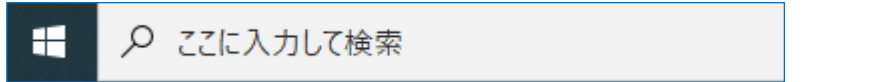

「コントロールパネル」画面が表示されます。

**19 [プログラムと機能]をクリックします。**

「プログラムと機能]が表示されない場合は、[プログラム]をクリックしたあとに [プログラムと機能]を クリックしてください。

**20 プログラムの一覧に"調達ポータル・電子調達システムプラグイン"と"電子調達システム用プログラム" があることを確認します。**

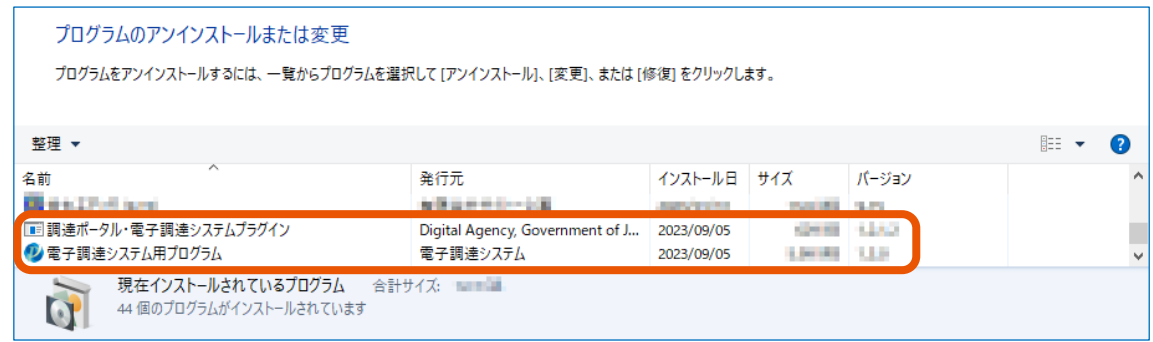

#### **21 パソコンを再起動します。**

ファイルタイプの証明書で利用できるようにするためのプラグインとプログラムのインストールは以上で完了です。 続けて電子調達システム用プログラムの設定をします。設定のしかたについては、「[1.5](#page-21-0) [電子調達システム用プログラム](#page-21-0) [の設定をする」](#page-21-0)を参照してください。

```
メモ
```
●ダウンロードした圧縮ファイルの解凍方法は、パソコンにインストールされている解凍ソフトによって異なりま す。

## <span id="page-16-0"></span>**1.4.3 マイナンバーカードを利用する場合**

マイナンバーカードを使用して調達ポータルにログインする場合は、以下の手順でプラグインとプログラムをインストールしま す。

- **1 パソコンで起動しているすべてのソフトウェアを終了します。**
- **2 調達ポータルサイト([https://www.p-portal.go.jp](https://www.p-portal.go.jp/))にアクセスします。**

#### **3 [操作マニュアル]をクリックします。**

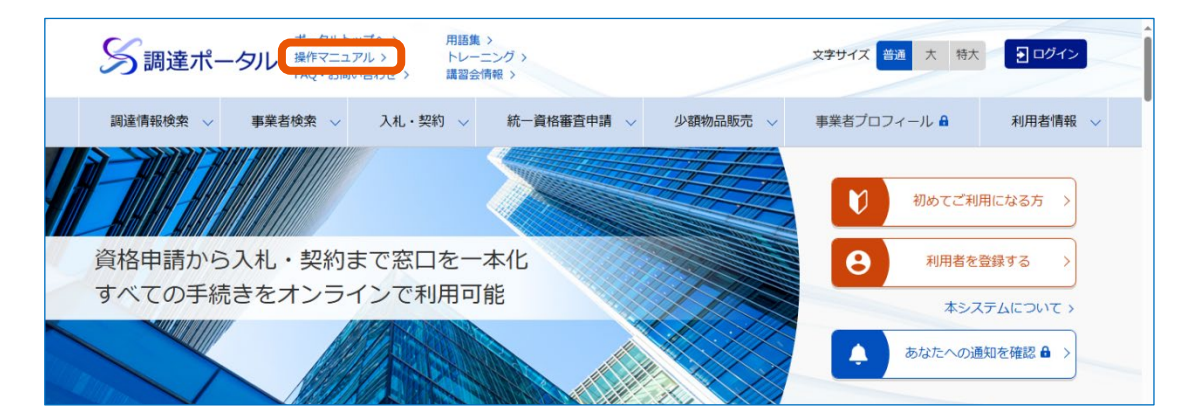

**4 「概要・利用者環境準備」の「利用者環境準備」で、[マイナンバーカードを利用する場合のインスト ーラー]をクリックします。**

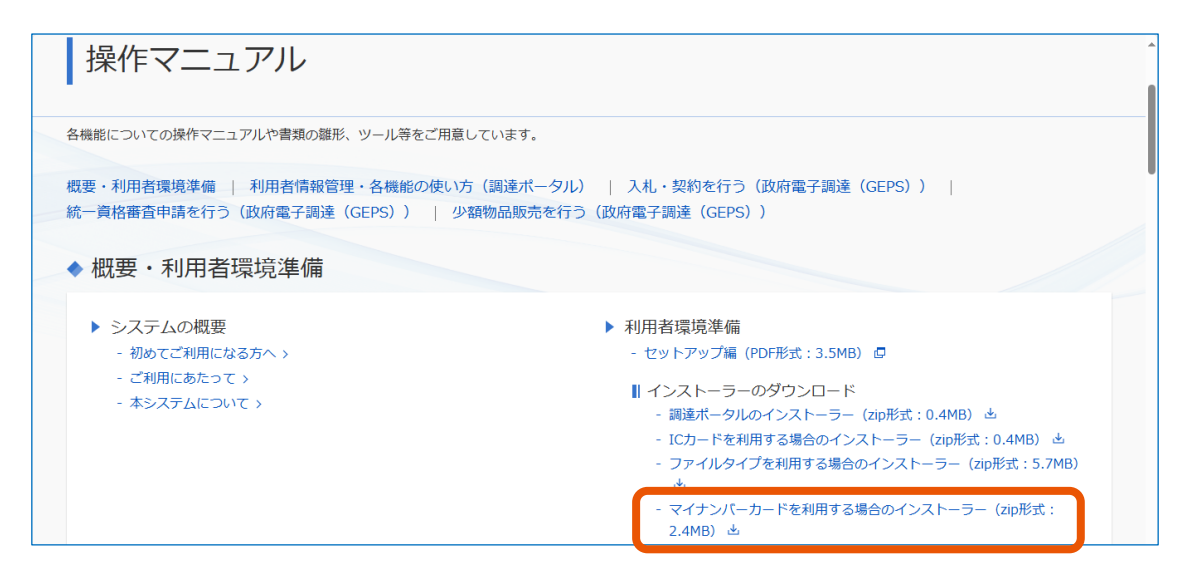

**5 ダウンロードした圧縮ファイルを右クリックして、[すべて展開]をクリックします。**

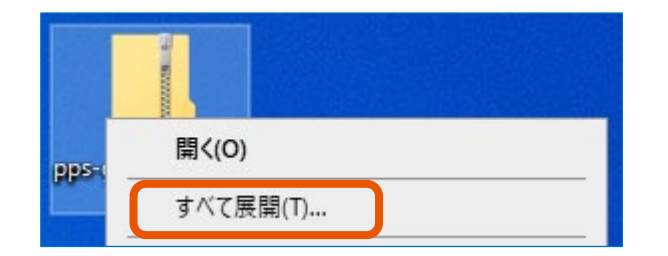

「展開先の選択とファイルの展開」画面が表示されます。

#### **6 [展開]をクリックします。**

[参照]をクリックすると、別のフォルダーを展開先として指定できます。

#### **7 「pps-geps-app-jpki」フォルダーにある"Setup-JPKI.exe"をダブルクリックします。**

インストーラーが起動し、「調達ポータル・電子調達システムプラグイン セットアップウィザードへようこそ」画 面が表示されます。

「ユーザーアカウント制御」画面が表示された場合は、「確認済みの発行元」に「Digital Agency」と表 示されていることを確認して[はい]をクリックします。

#### **8 [次へ]をクリックします。**

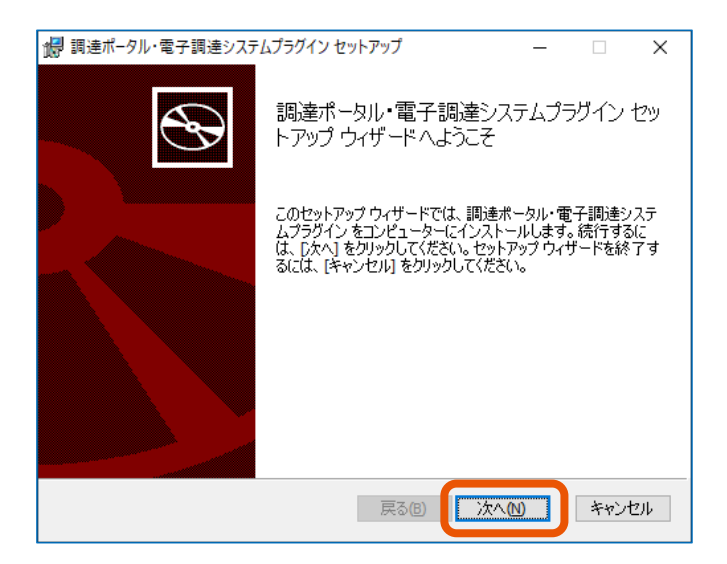

**9 使用許諾契約書の内容を確認してから「使用許諾契約書に同意します」にチェックを入れ、[次へ] をクリックします。**

#### **10 [インストール]をクリックします。**

プラグインのインストールが始まります。

「ユーザーアカウント制御」画面が表示された場合は、「確認済みの発行元」に「Digital Agency」と表 示されていることを確認して [はい] をクリックします。

**11 「調達ポータル・電子調達システムプラグイン セットアップウィザードが完了しました」と表示されたら、 [完了]をクリックします。**

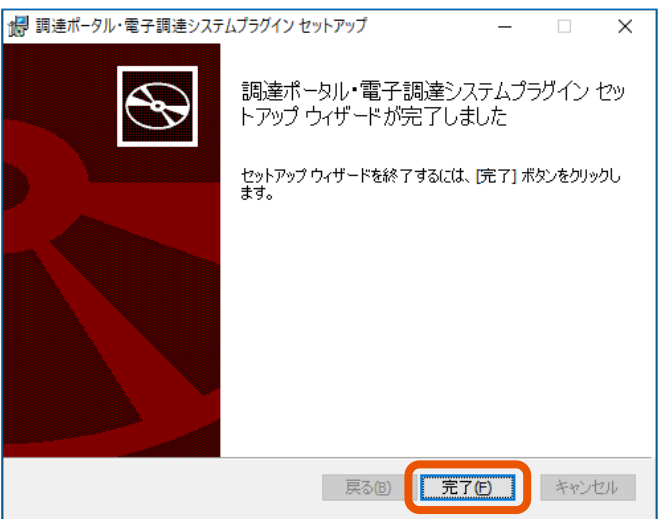

「電子調達システム用プログラム セットアップウィザードへようこそ」画面が表示されます。 「ユーザーアカウント制御」画面が表示された場合は、「確認済みの発行元」に「Digital Agency」と表 示されていることを確認して [はい] をクリックします。

## **12 [次へ]をクリックします。**

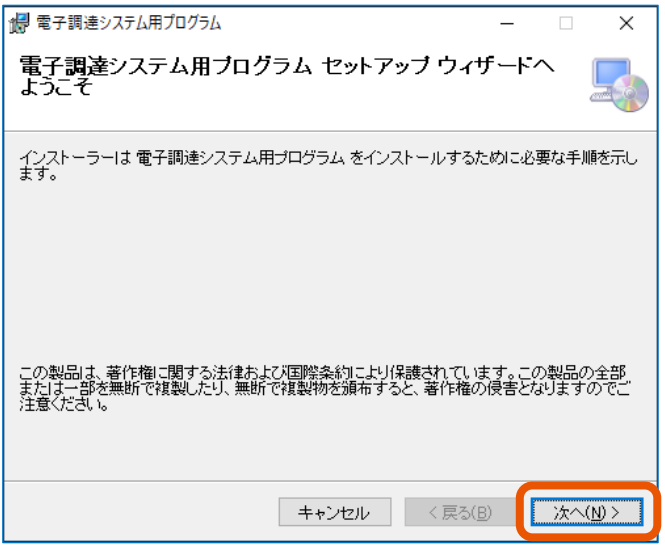

「インストールフォルダーの選択」画面が表示されます。

**13 [次へ]をクリックします。**

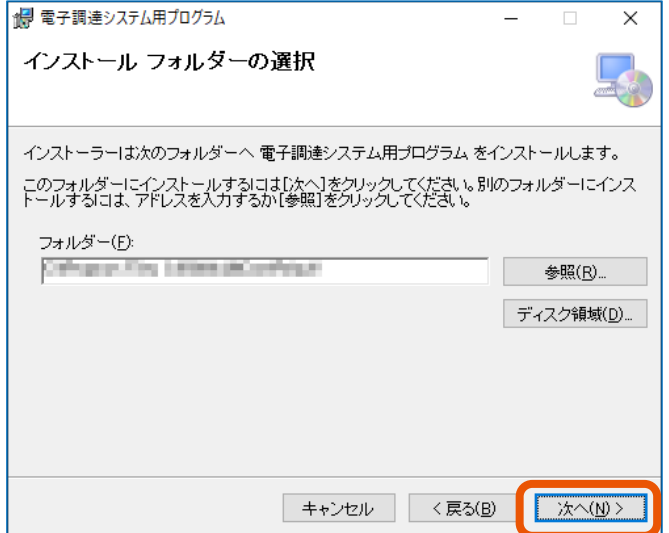

**14 「電子調達システム用プログラムをインストールする準備ができました。」と表示されたら、[次へ]をク リックします。**

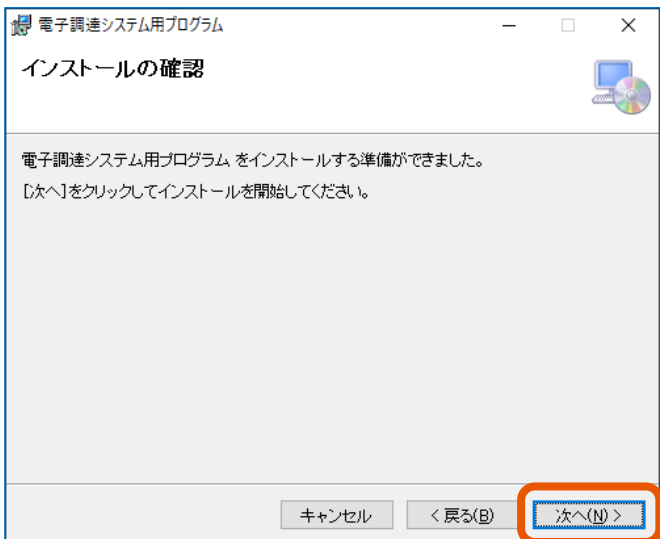

インストールが始まります。

「ユーザーアカウント制御」画面が表示された場合は、「確認済みの発行元」に「Digital Agency」と表 示されていることを確認して[はい]をクリックします。

**15 「電子調達システム用プログラムは正しくインストールされました。」と表示されたら、[閉じる]をクリッ クします。**

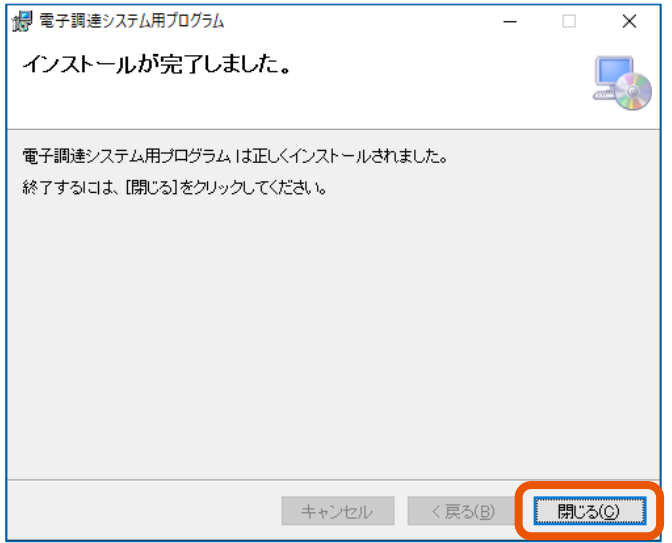

画面が閉じます。

## **16 パソコンのタスクバーにある検索ボックスに「コントロールパネル」と入力し、エンターキーを押します。**

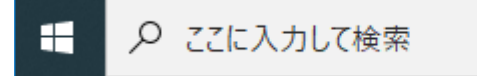

「コントロールパネル」画面が表示されます。

## **17 [プログラムと機能]をクリックします。**

「プログラムと機能]が表示されない場合は、「プログラム]をクリックしたあとに「プログラムと機能]を クリックしてください。

**18 プログラムの一覧に"調達ポータル・電子調達システムプラグイン"と"電子調達システム用プログラム" があることを確認します。**

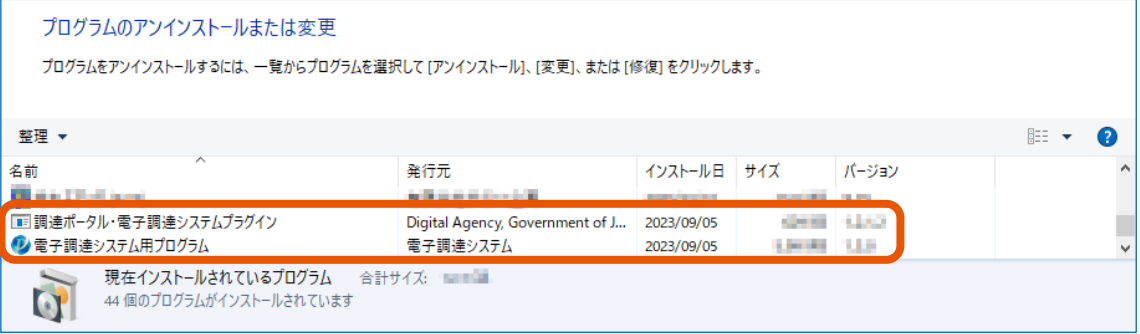

#### **19 パソコンを再起動します。**

マイナンバーカードで利用できるようにするためのプラグインとプログラムのインストールは以上で完了です。 続けて電子調達システム用プログラムの設定をします。設定のしかたについては、「[1.5](#page-21-0) [電子調達システム用プログラム](#page-21-0) [の設定をする」](#page-21-0)を参照してください。

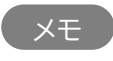

• ダウンロードした圧縮ファイルの解凍方法は、パソコンにインストールされている解凍ソフトによって異なりま す。

## <span id="page-21-0"></span>**1.5 電子調達システム用プログラムの設定をする**

■ 設定が必要なログイン方法

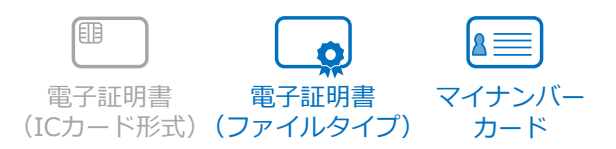

電子入札をする場合は、パソコンにインストールした電子調達システム用プログラムの設定をします。 IC カード形式の電子証明書を使用する場合、電子調達システム用プログラムの設定は不要です。

**1 パソコンのタスクバーにある検索ボックスに「電子調達システム用プログラム」と入力し、エンターキーを 押します。**

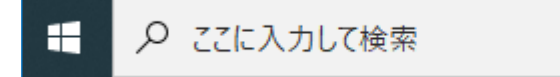

電子調達システム用プログラムが起動し、パソコンのタスクバーに電子調達システム用プログラムのアイコン が表示されます。

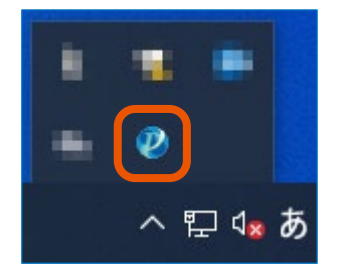

**「セキュリティ警告」画面が表示された場合は、[はい]をクリックします。**

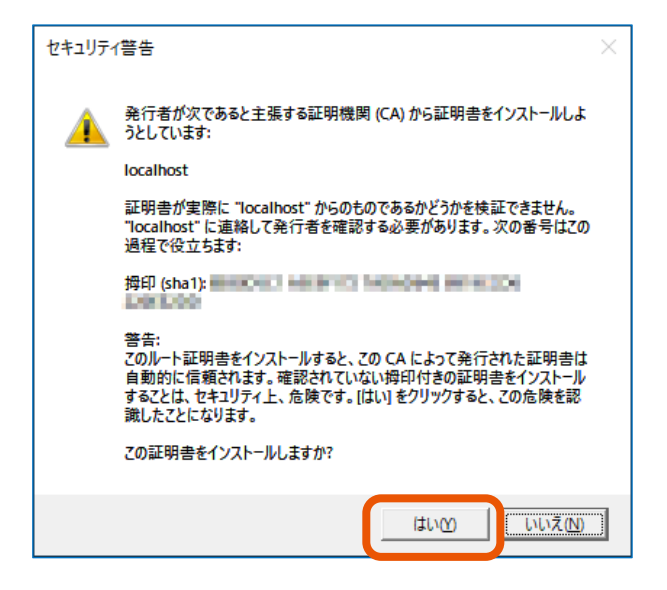

 **「Windows セキュリティの重要な警告」画面が表示された場合は、[アクセスを許可する]をクリッ クします。**

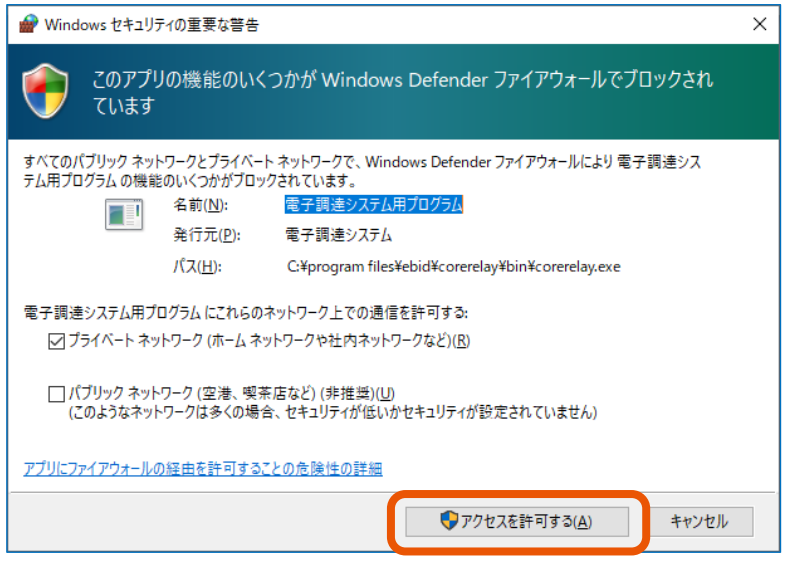

 **タスクバーにある電子調達システム用プログラムのアイコンを右クリック(①)し、[許可 URL リスト 登録]をクリック(②)します。**

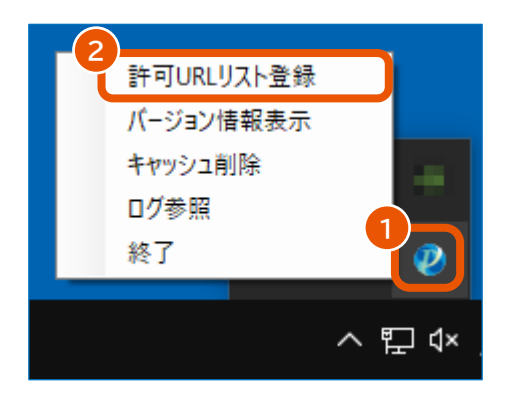

「許可 URL リスト登録」画面が表示されます。

**5 入力欄に「https://www.nyusatsu.geps.go.jp」と入力(①)し、[追加]をクリック(②) します。**

URL の最後には"/"(スラッシュ)を付けないでください。

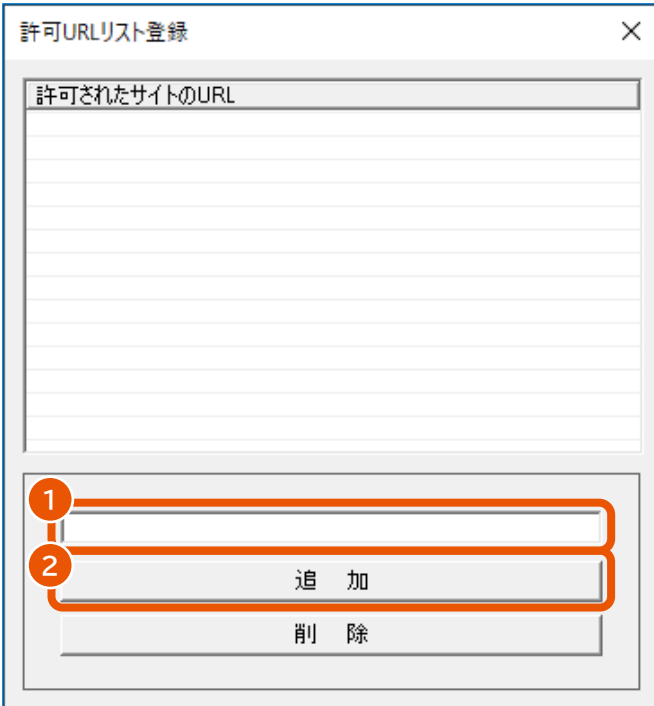

「許可されたサイトの URL」に入力した URL が表示されます。

- **6 「許可 URL リスト登録」画面の右上にある[×]をクリックします。**
- **7 確認画面で[はい]をクリックします。**

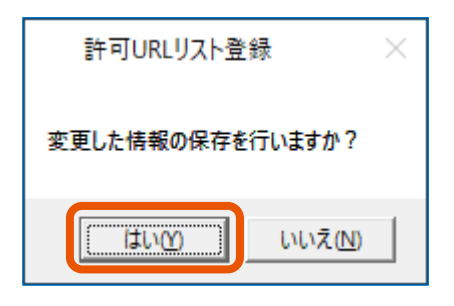

**8 「保存しました。」と表示されたら[OK]をクリックします。**

画面が閉じます。

以上で設定は完了です。

続けてブラウザーの設定をします。設定方法については、「[1.6](#page-24-0) [ブラウザーの設定をする」](#page-24-0)を参照してください。

メモ

- 手順 2 の「セキュリティ警告」画面で[いいえ]をクリックした場合は、表示されたエラー画面の[OK]をクリック してから電子調達システム用プログラムを起動し直してください。
- 「セキュリティ警告」画面の「拇印(sha1):」には、インストールのたびにランダムな値が表示されます。

### <span id="page-24-0"></span>**1.6 ブラウザーの設定をする**

**設定が必要なログイン方法**

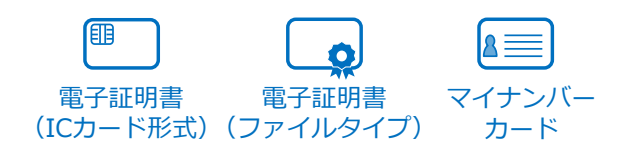

調達ポータルと政府電子調達(GEPS)を使用するにはブラウザーの設定をします。 使用できるブラウザーは Microsoft Edge、Google Chrome です。

- Google Chrome 「[1.6.1Google Chrome](#page-24-1) を使用する場合」を参照してください。
- Microsoft Edge 「[1.6.2Microsoft Edge](#page-29-0) を使用する場合」を参照してください。

## <span id="page-24-1"></span>**1.6.1 Google Chrome を使用する場合**

- **1 Google Chrome を起動します。**
- **2 メニューで[設定]をクリックします。**

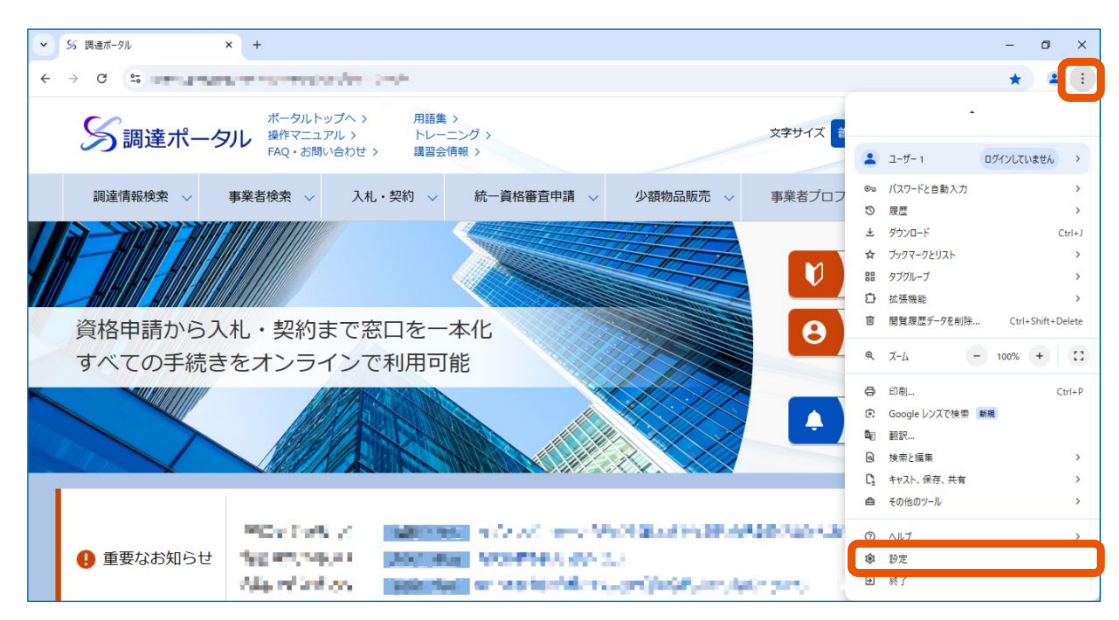

**[プライバシーとセキュリティ]をクリック(①)し、[サイトの設定]をクリック(②)します。**

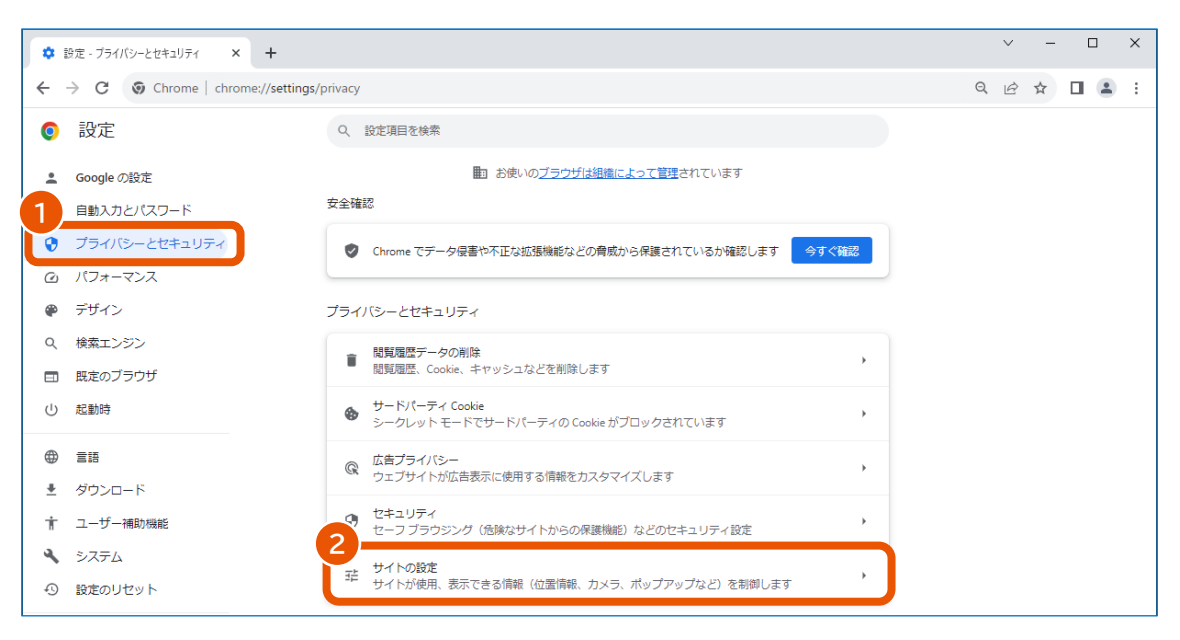

#### **「コンテンツ」の[JavaScript]をクリックします。**

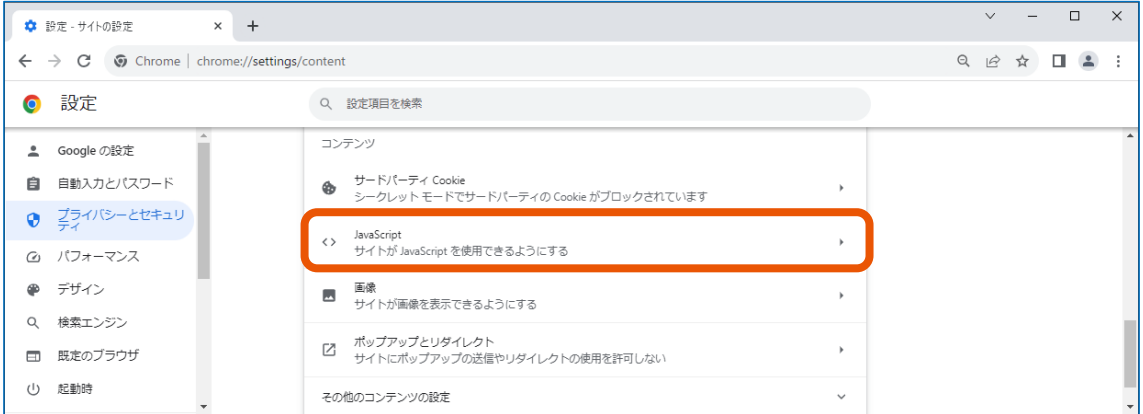

#### **「デフォルトの動作」で[サイトが JavaScript を使用できるようにする]をクリックします。**

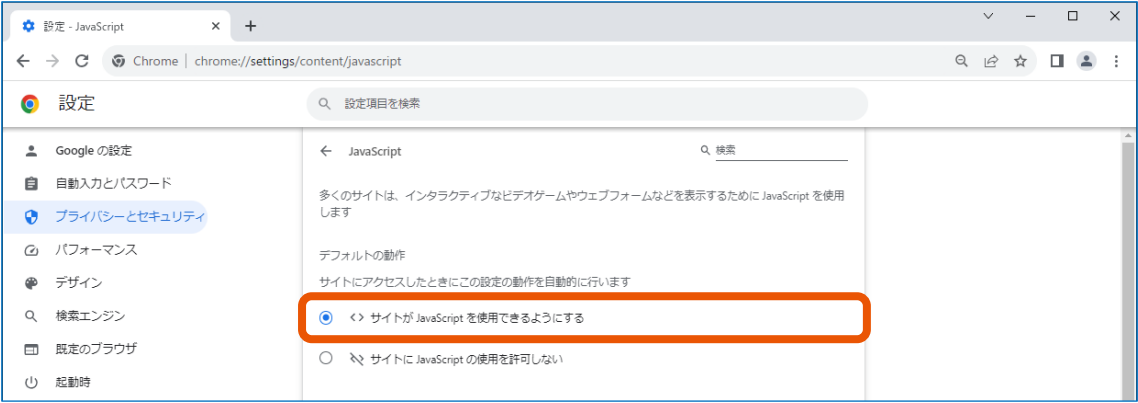

#### **6 [←]をクリックします。**

**7 「プライバシーとセキュリティ」が選択された状態(①)で、「コンテンツ」の[ポップアップとリダイレクト] をクリック(②)します。**

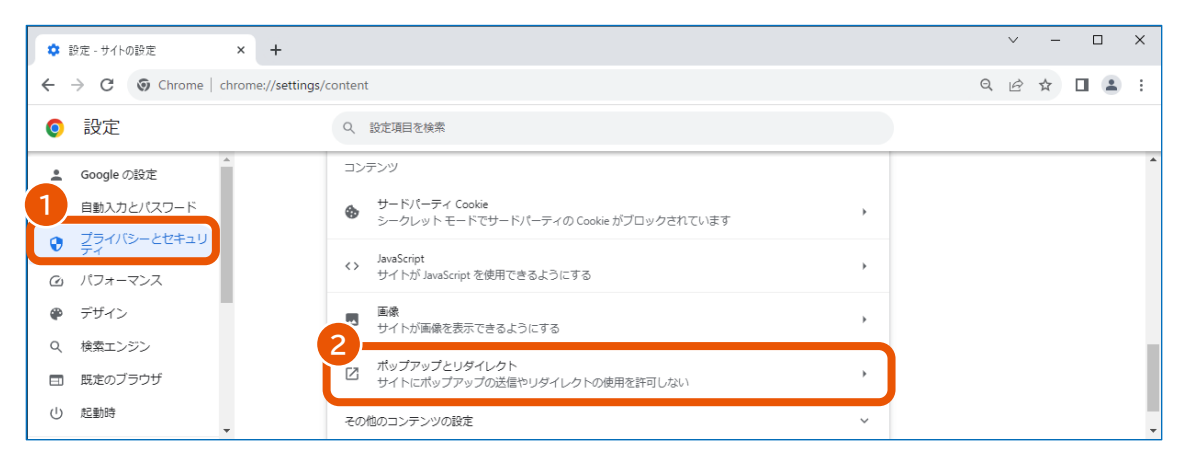

**8 「動作のカスタマイズ」で「ポップアップの送信やリダイレクトの使用を許可するサイト」の[追加]をク リックします。**

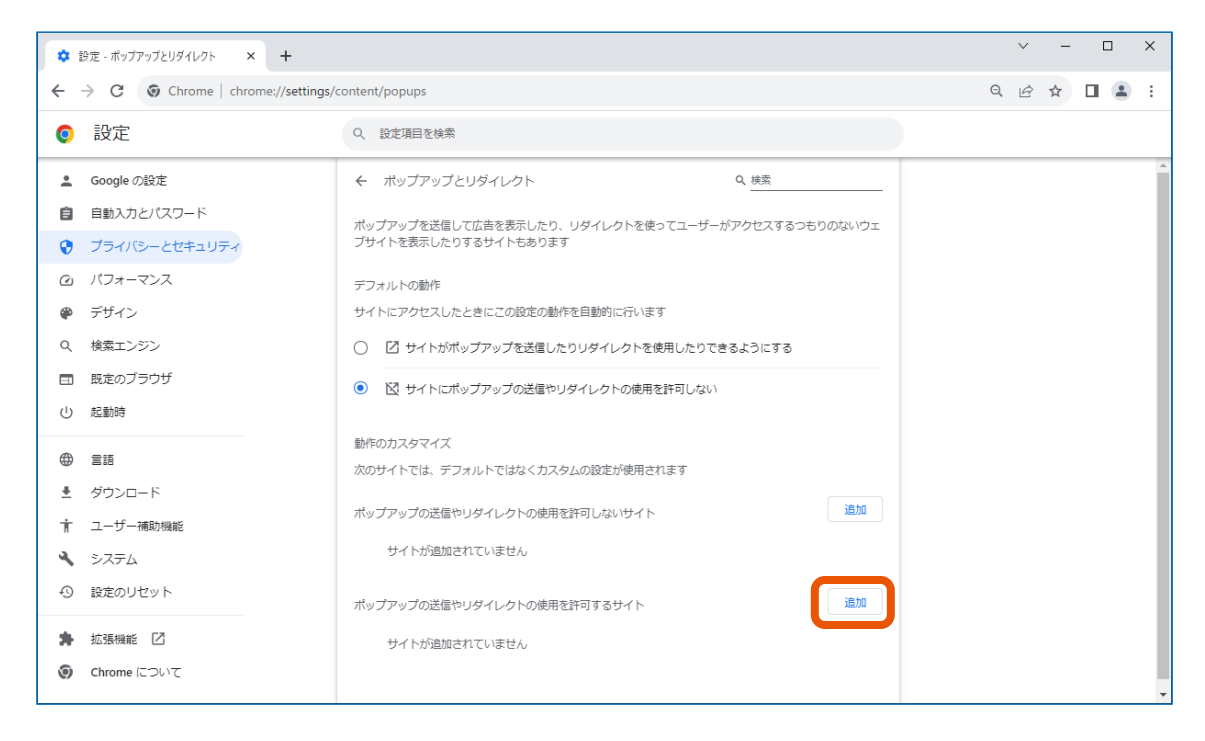

「デフォルトの動作」で [サイトがポップアップを送信したりリダイレクトを使用したりできるようにする]が選 択されている場合、手順 8 と手順 9 の設定は必要ありません。

**9 「サイトの追加」に URL を入力(①)し、[追加]をクリック(②)します。**

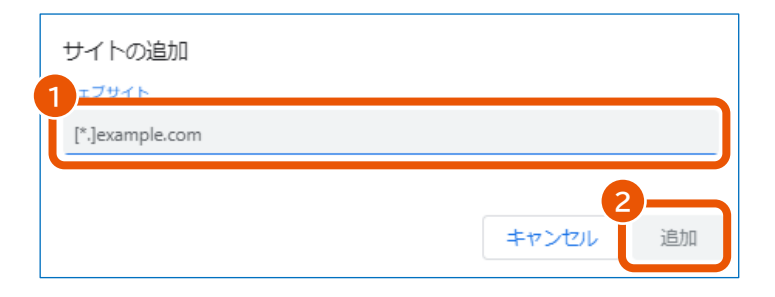

以下の URL を 1 つずつ追加します。

- www.geps.go.jp
- www.nyusatsu.geps.go.jp
- [www.p-portal.go.jp](http://www.p-portal.go.jp/)
- www.marketplace.geps.go.jp

追加した URL が「ポップアップの送信やリダイレクトの使用を許可するサイト」に表示されます。

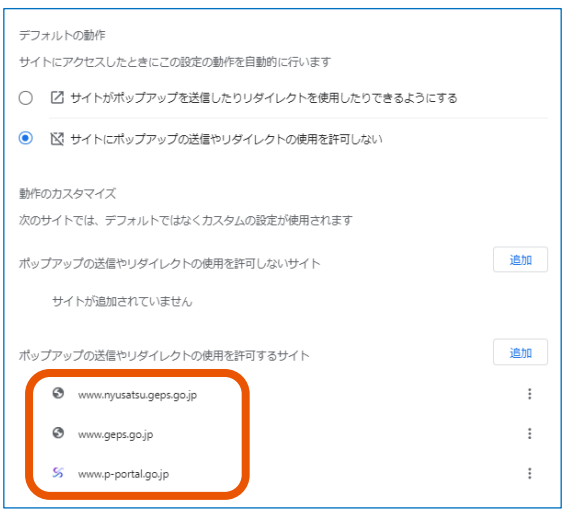

調達ポータルにログインしないで利用する場合や、ID とパスワードでログインして利用する場合は、以上で Google Chrome の設定は完了です。続けてセットアップが正しく完了したか確認します。確認方法については、「[1.7](#page-34-0) [セットアッ](#page-34-0) [プの完了を確認する」](#page-34-0)を参照してください。

電子証明書またはマイナンバーカードでログインして利用する場合は、以下の手順に従って拡張機能をインストールしま す。なおオフライン環境で拡張機能をインストールする場合は、「[3.1.1G](#page-40-2)oogle Chrome [に拡張機能をインストールす](#page-40-2) [る」](#page-40-2)を参照してください。

**1 Chrome ウェブストアの調達ポータル・政府電子調達(GEPS)AP のページ ([https://chromewebstore.google.com/detail/](https://chromewebstore.google.com/detail/%E8%AA%BF%E9%81%94%E3%83%9D%E3%83%BC%E3%82%BF%E3%83%AB%E3%83%BB%E6%94%BF%E5%BA%9C%E9%9B%BB%E5%AD%90%E8%AA%BF%E9%81%94%EF%BC%88geps%EF%BC%89ap/onejhljedhhicenobgnblnolpikdepjb)調達ポータル・政府電子調達 (geps)[ap/onejhljedhhicenobgnblnolpikdepjb](https://chromewebstore.google.com/detail/%E8%AA%BF%E9%81%94%E3%83%9D%E3%83%BC%E3%82%BF%E3%83%AB%E3%83%BB%E6%94%BF%E5%BA%9C%E9%9B%BB%E5%AD%90%E8%AA%BF%E9%81%94%EF%BC%88geps%EF%BC%89ap/onejhljedhhicenobgnblnolpikdepjb))にアクセスします。**

Chrome ウェブストアで「調達ポータル・政府電子調達 (GEPS) AP」を検索してページを表示すること もできます。

**2 [Chrome に追加]をクリックします。**

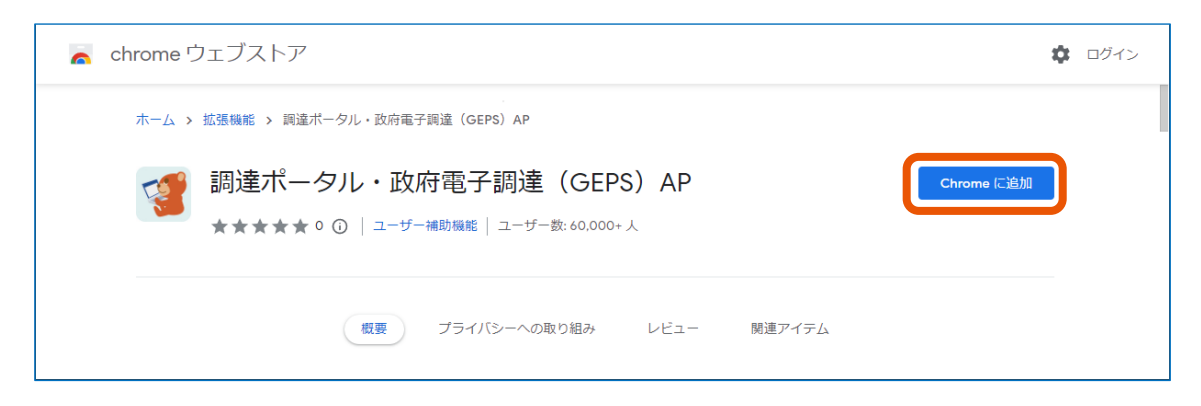

**3 「「調達ポータル・政府電子調達(GEPS)AP」を追加しますか︖」と表示されたら、[拡張機能を 追加]をクリックします。**

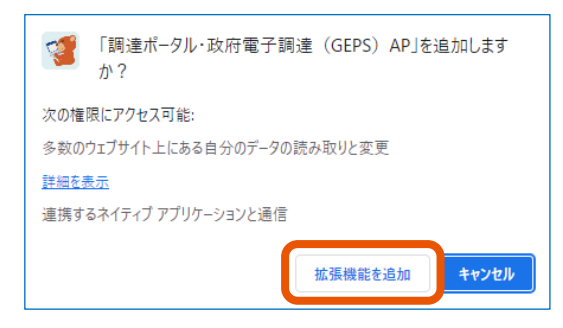

「「調達ポータル・政府電子調達 (GEPS) AP」が Chrome に追加されました」と表示されたら、 Google Chrome の設定は完了です。

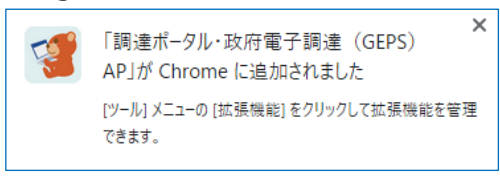

続けてセットアップが正しく完了したか確認します。確認方法については、「[1.7](#page-34-0) [セットアップの完了を確認する」](#page-34-0)を参照し てください。

## <span id="page-29-0"></span>**1.6.2 Microsoft Edge を使用する場合**

**Microsoft Edge を起動します。**

## **メニューで[設定]をクリックします。**

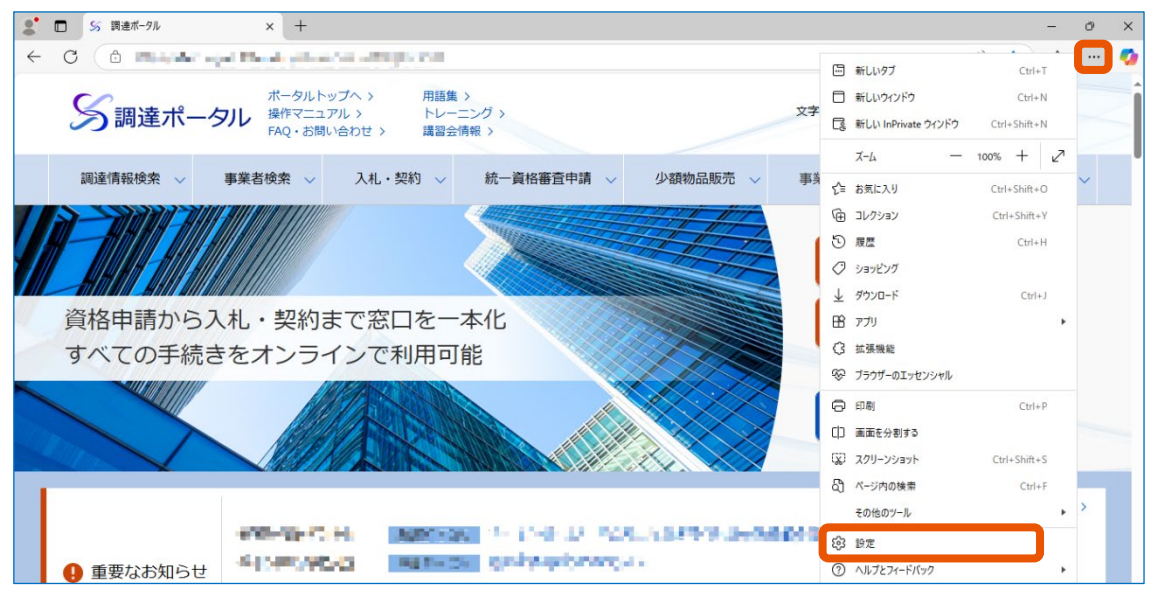

#### **[Cookie とサイトのアクセス許可]をクリック(①)し、[JavaScript]をクリック(②)します。**

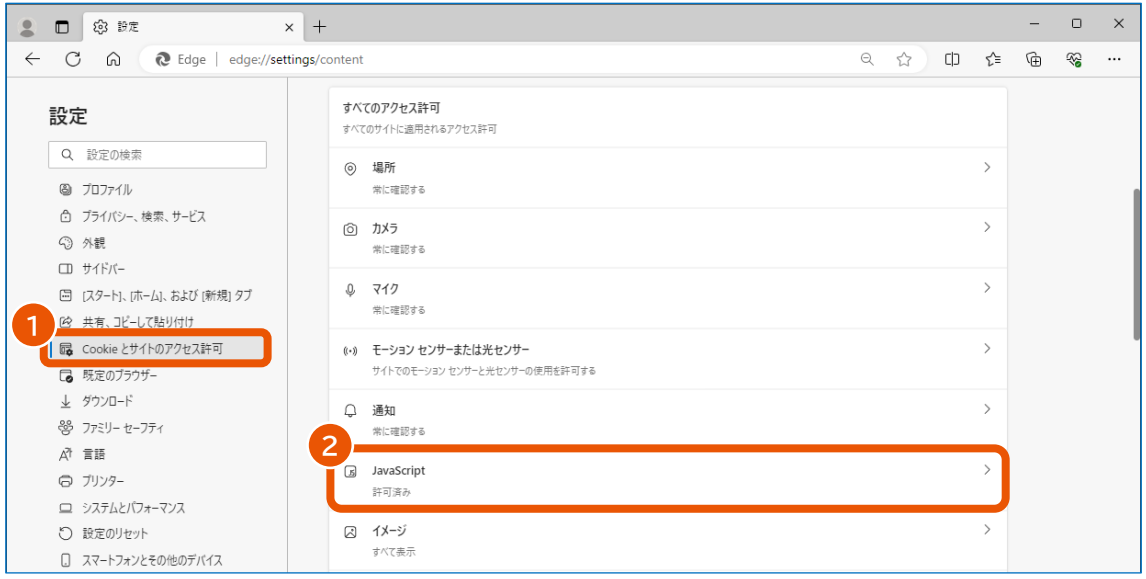

#### **[許可(推奨)]を有効にします。**

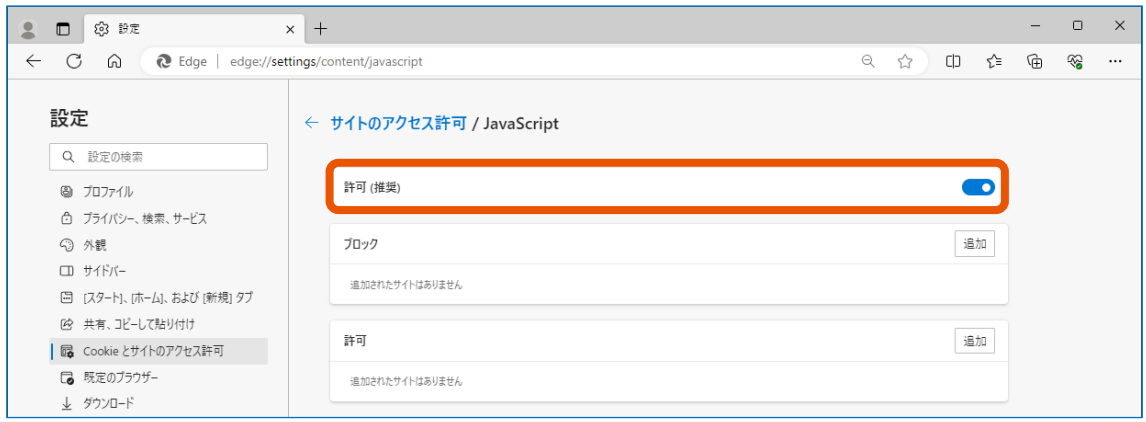

- **[←]をクリックします。**
- **「Cookie とサイトのアクセス許可」が選択された状態(①)で、[ポップアップとリダイレクト]をクリ ック(②)します。**

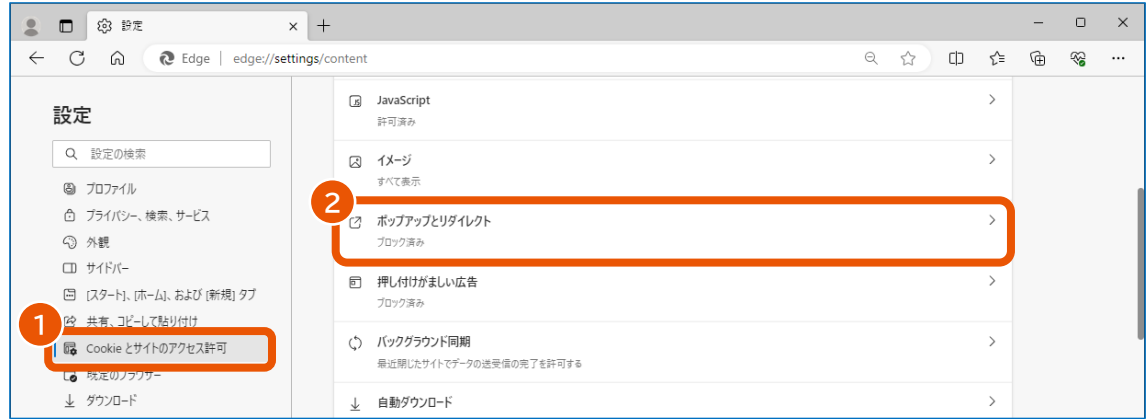

## **「許可」の[追加]をクリックします。**

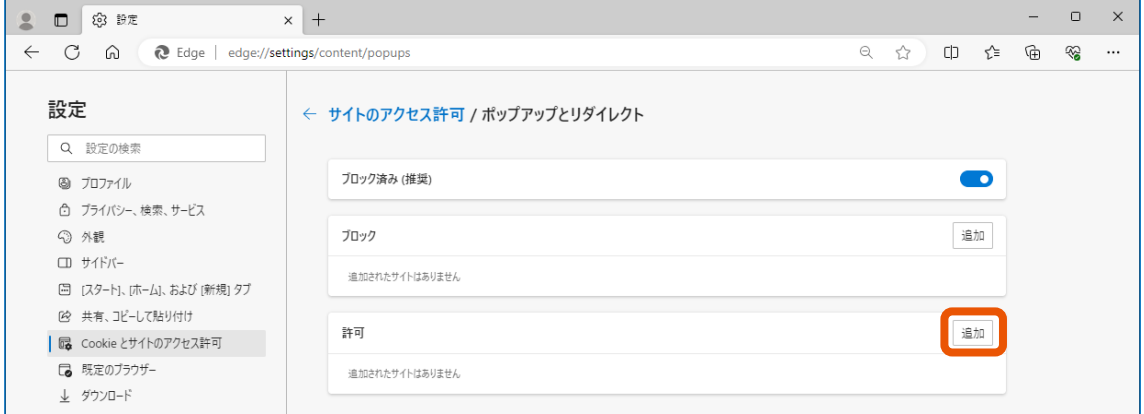

「ブロック済み (推奨) 」が無効になっている場合、手順 7 と手順 8 の設定は必要ありません。

**8 「サイトの追加」に URL を入力(①)し、[追加]をクリック(②)します。**

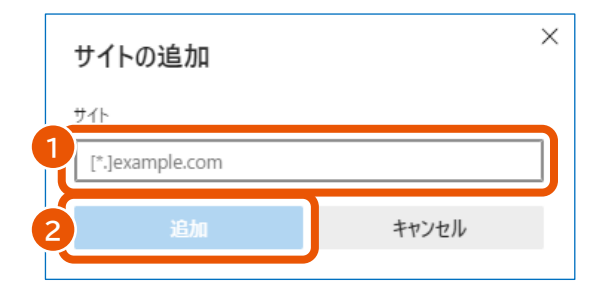

以下の URL を 1 つずつ追加します。

- www.geps.go.jp
- www.nyusatsu.geps.go.jp
- [www.p-portal.go.jp](http://www.p-portal.go.jp/)
- www.marketplace.geps.go.jp

追加した URL が「許可」に表示されます。

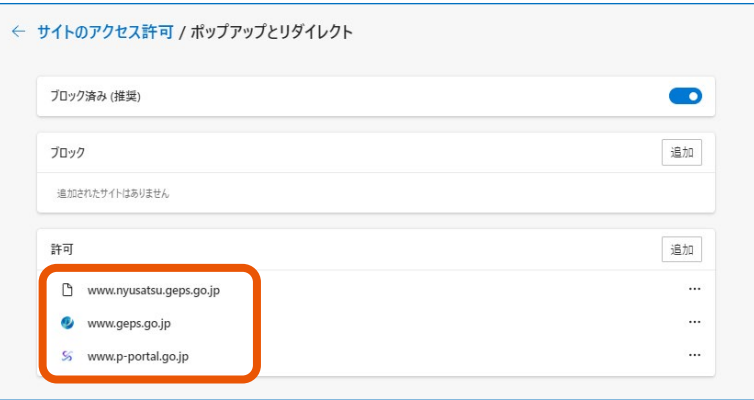

調達ポータルにログインしないで利用する場合や、ID とパスワードでログインして利用する場合は、以上で Microsoft Edge の設定は完了です。続けてセットアップが正しく完了したか確認します。確認方法については、「[1.7](#page-34-0) [セットアップの](#page-34-0) [完了を確認する」](#page-34-0)を参照してください。

電子証明書またはマイナンバーカードでログインして利用する場合は、以下の手順に従って拡張機能をインストールしま す。なおオフライン環境で拡張機能をインストールする場合は、「[3.1.2M](#page-42-0)icrosoft Edge [に拡張機能をインストールす](#page-42-0) [る」](#page-42-0)を参照してください。

**メニューで[拡張機能]をクリックします。**

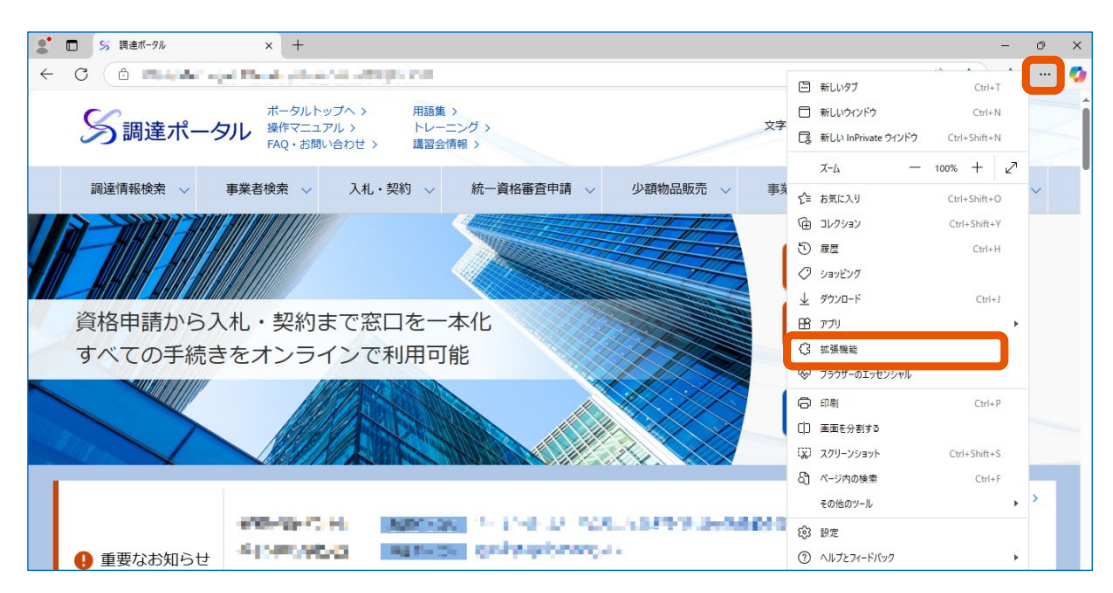

**[拡張機能の管理]をクリックします。**

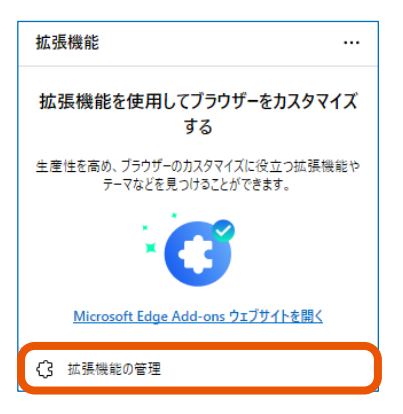

**[他のストアからの拡張機能を許可します。]をクリックします。**

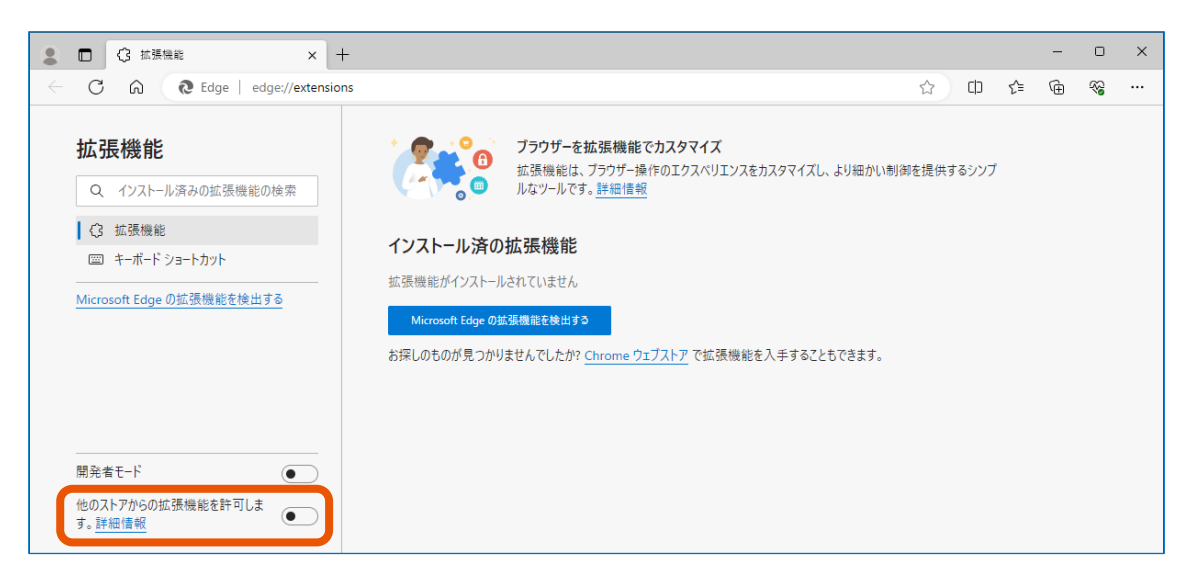

#### **4 確認画面で[許可]をクリックします。**

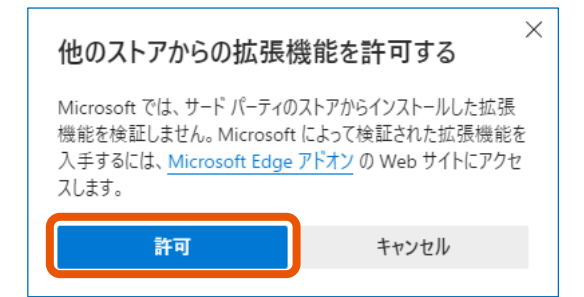

#### 「他のストアからの拡張機能を許可します。」が有効になります。

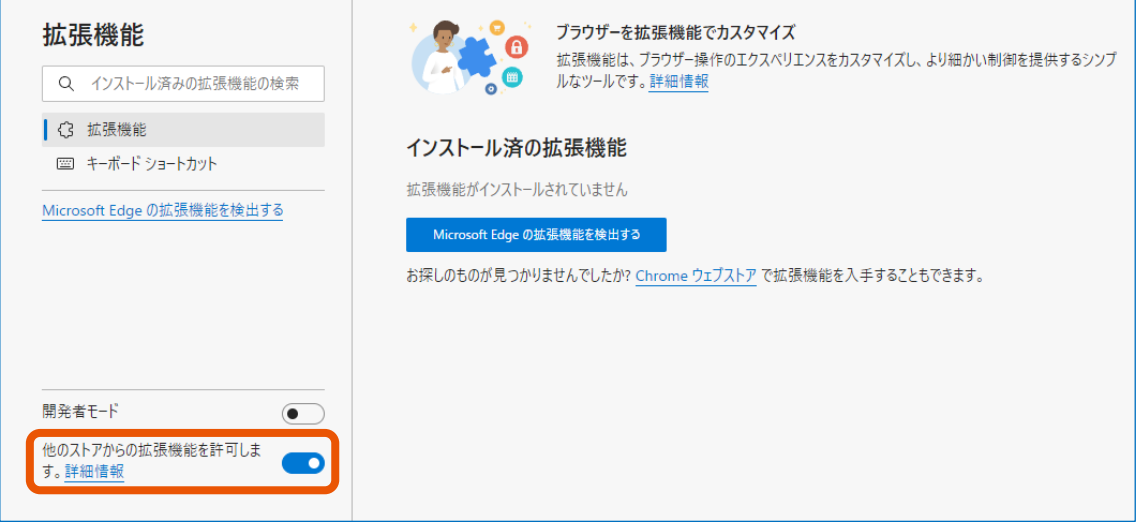

**5 Chrome ウェブストアの調達ポータル・政府電子調達(GEPS)AP のページ ([https://chromewebstore.google.com/detail/](https://chromewebstore.google.com/detail/%E8%AA%BF%E9%81%94%E3%83%9D%E3%83%BC%E3%82%BF%E3%83%AB%E3%83%BB%E6%94%BF%E5%BA%9C%E9%9B%BB%E5%AD%90%E8%AA%BF%E9%81%94%EF%BC%88geps%EF%BC%89ap/onejhljedhhicenobgnblnolpikdepjb)調達ポータル・政府電子調達 (geps)[ap/onejhljedhhicenobgnblnolpikdepjb](https://chromewebstore.google.com/detail/%E8%AA%BF%E9%81%94%E3%83%9D%E3%83%BC%E3%82%BF%E3%83%AB%E3%83%BB%E6%94%BF%E5%BA%9C%E9%9B%BB%E5%AD%90%E8%AA%BF%E9%81%94%EF%BC%88geps%EF%BC%89ap/onejhljedhhicenobgnblnolpikdepjb))にアクセスします。**

Chrome ウェブストアで「調達ポータル・政府電子調達 (GEPS) AP」を検索してページを表示すること もできます。

#### **6 [インストール]をクリックします。**

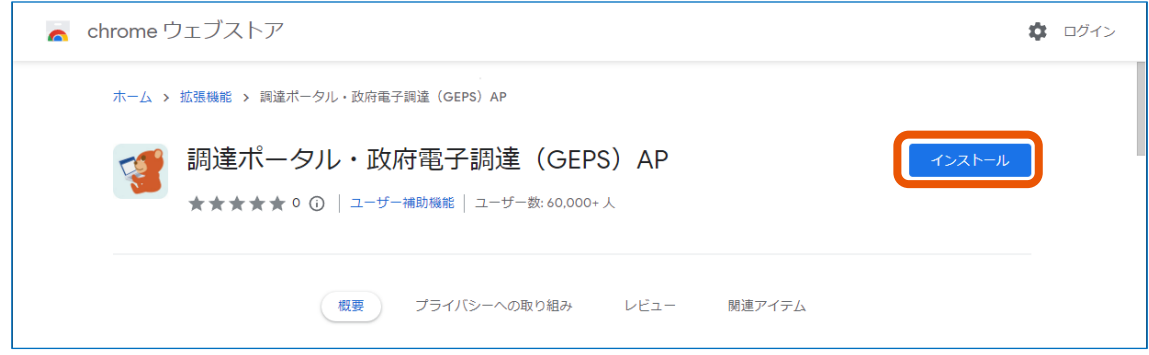

**7 「"調達ポータル・政府電子調達(GEPS)AP"<sup>を</sup> Microsoft Edge に追加しますか︖」と表示さ れたら、[拡張機能の追加]をクリックします。**

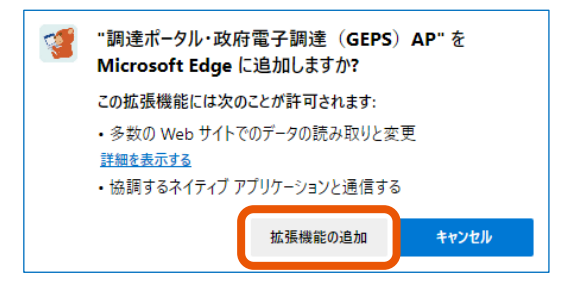

「調達ポータル・政府電子調達 (GEPS) AP が Microsoft Edge に追加されました」と表示されたら、 Microsoft Edge の設定は完了です。

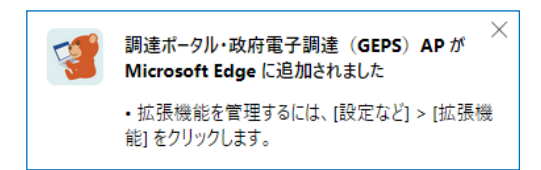

続けてセットアップが正しく完了したか確認します。確認方法については、「[1.7](#page-34-0) [セットアップの完了を確認する」](#page-34-0)を参照し てください。

### <span id="page-34-0"></span>**1.7 セットアップの完了を確認する**

■ 設定が必要なログイン方法

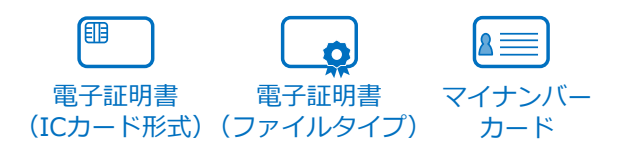

- **1 政府電子調達(GEPS)へのログインに IC カードまたはマイナンバーカードを使用する場合は、パソ コンに IC カードリーダーを接続してカードをセットします。**
- **2 クライアント環境確認([https://www.p-portal.go.jp/pps-web](https://www.p-portal.go.jp/pps-web-biz/UZA05/OZA0501)[biz/UZA05/OZA0501](https://www.p-portal.go.jp/pps-web-biz/UZA05/OZA0501))にアクセスします。**

「クライアント環境確認」ページが表示されます。

**3 「クライアント環境情報」を参照し、使用している OS・ウェブブラウザーが、推奨環境の要件を満たし ているか確認します。**

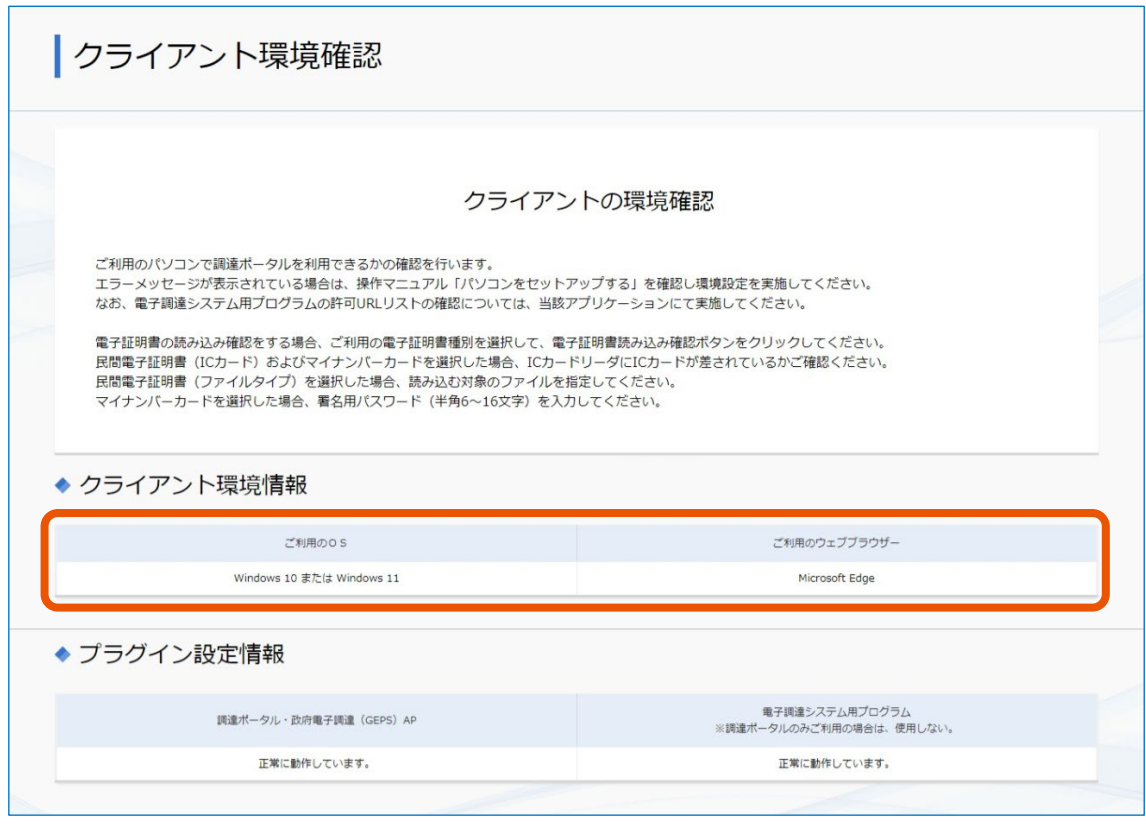

- **4 「プラグイン設定情報」を参照し、調達ポータル・政府電子調達(GEPS)AP の導入状況を確認し ます。**
- **5 電子調達(入札業務)を使用する場合は、電子調達システム用プログラムおよび、電子入札補助 アプリの導入状況も併せて確認します。**

 **政府電子調達(GEPS)へのログインに使用する電子証明書の種類を選択(①)し、[電子証明 書読み込み確認]をクリック(②)します。**

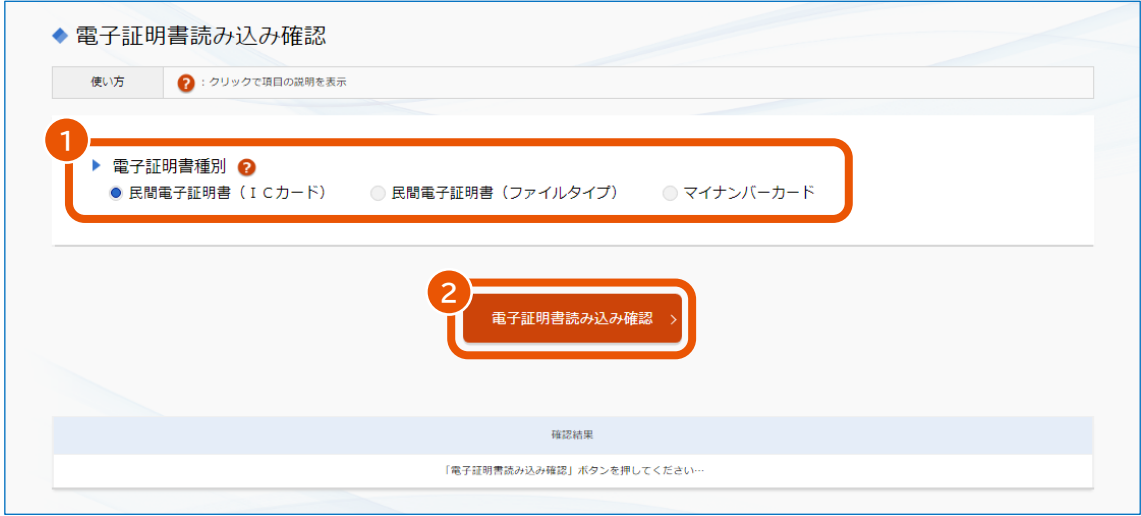

**[民間電子証明書(ファイルタイプ)]を選択した場合は、使用する証明書のファイルを指定します。**

「PIN 番号入力ダイアログ」が表示されます。

**電子証明書の PIN 番号を入力(①)し、[OK]をクリック(②)します。**

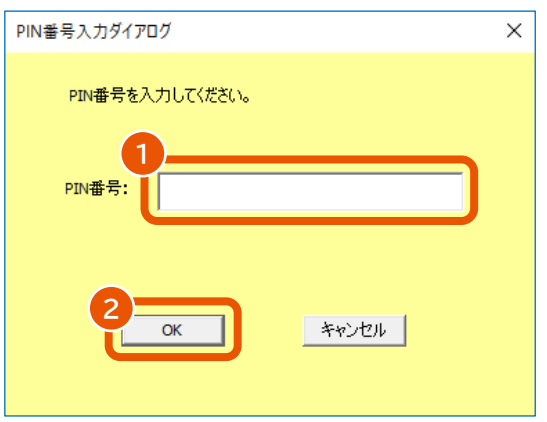

手順 6 で [マイナンバーカード] を選択したときは、署名用電子証明書の PIN 番号 (半角 6~16 文 字)を入力します。

**「確認結果」に「正常に動作しています。」と表示されることを確認します。**

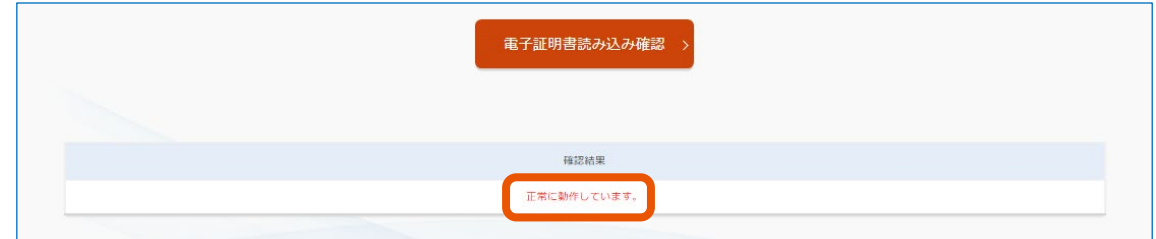

エラーが発生した場合は、「[1.7.1](#page-37-0) [エラーが発生した場合」](#page-37-0)を参照してください。

以上で確認は終了です。

続けて利用者の登録をします。登録のしかたについては、『調達ポータル 使い方編』の「利用者情報を登録する」を参 照してください。

## <span id="page-37-0"></span>**1.7.1 エラーが発生した場合**

電子証明書を読み込んだときに、エラー画面が表示される場合があります。以下を確認して対処してください。

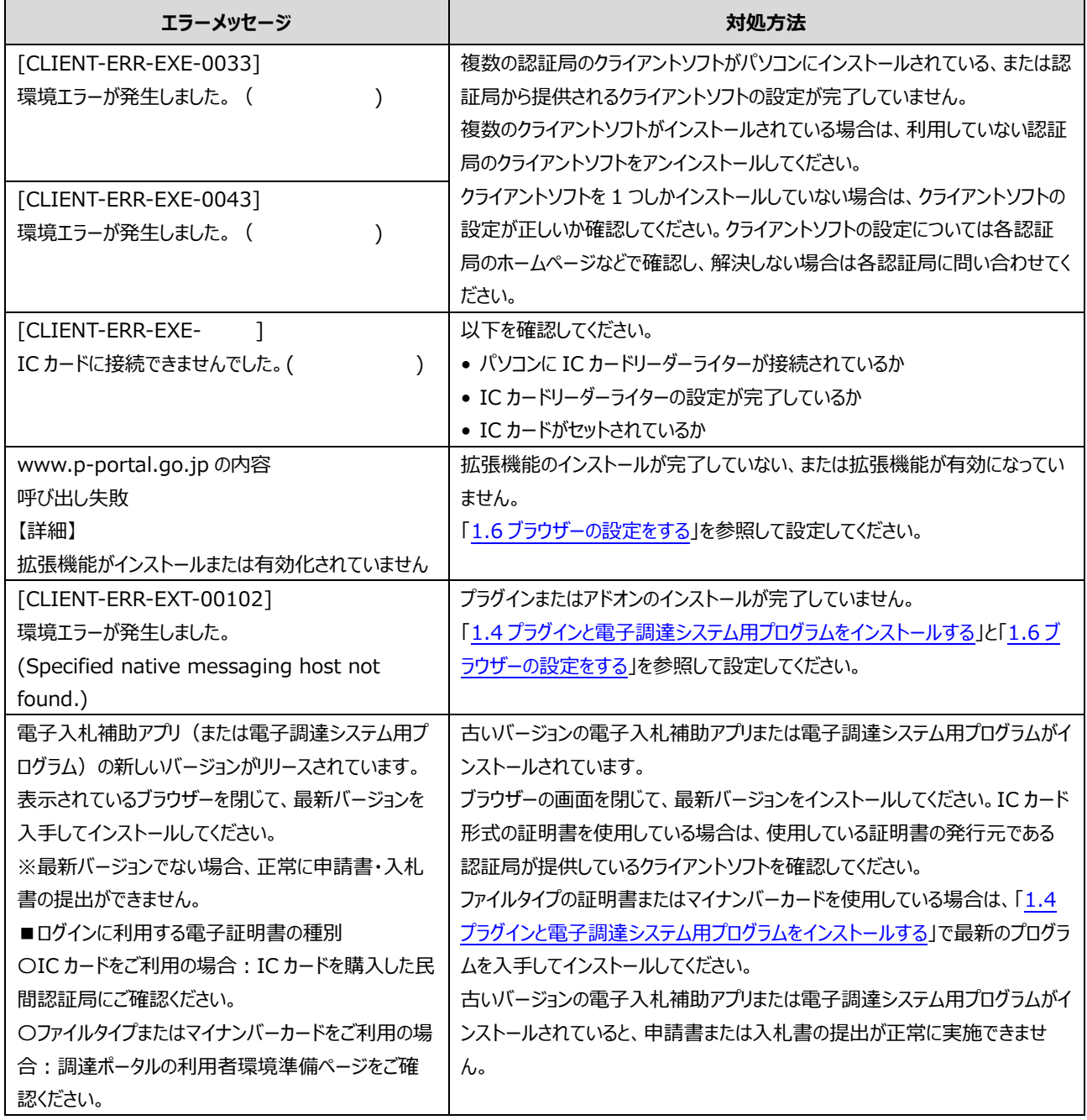

## <span id="page-38-0"></span>**2. プログラムを更新する**

#### <span id="page-38-1"></span>**2.1 プログラムをアップデートする**

調達ポータル・電子調達システムプラグインや電子調達システム用プログラムの最新版が提供されたときは、アップデート してください。

アップデートの手順は新規にインストールするときと同じです。「[1.4](#page-7-0) [プラグインと電子調達システム用プログラムをインスト](#page-7-0) [ールする」](#page-7-0)を参照してください。

現在の最新バージョンは以下のとおりです。

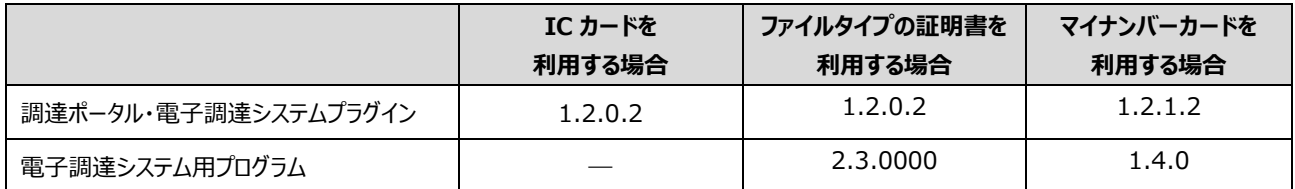

最新バージョンを使用している場合はアップデートの操作は不要です。バージョンは以下の手順で確認できます。

**1 パソコンのタスクバーにある検索ボックスに「コントロールパネル」と入力し、エンターキーを押します。**

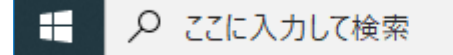

「コントロールパネル」画面が表示されます。

#### **2 [プログラムと機能]をクリックします。**

[プログラムと機能]が表示されない場合は、[プログラム]をクリックしたあとに [プログラムと機能]を クリックしてください。

**3 プログラムの一覧で[調達ポータル・電子調達システムプラグイン]または[電子調達システム用プ ログラム]をクリック(①)して、画面の下部に表示される「製品バージョン」を確認(②)します。**

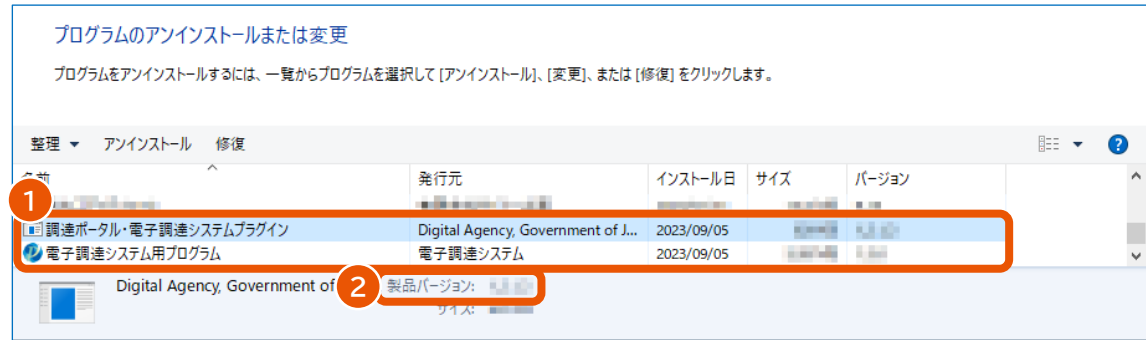

## <span id="page-39-0"></span>**2.2 プログラムをアンインストールする**

調達ポータルと政府電子調達(GEPS)を利用しなくなった場合は、調達ポータル・電子調達システムプラグインと電 子調達システム用プログラムをアンインストールしてください。

アンインストールは Administrators (システム管理者権限) グループのユーザーで行ってください。

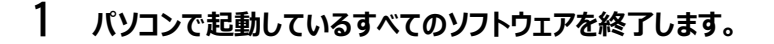

**2 パソコンのタスクバーにある検索ボックスに「コントロールパネル」と入力し、エンターキーを押します。**

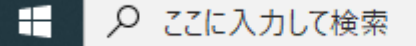

「コントロールパネル」画面が表示されます。

#### **3 [プログラムと機能]をクリックします。**

「プログラムと機能]が表示されない場合は、「プログラム]をクリックしたあとに「プログラムと機能]を クリックしてください。

**4 プログラムの一覧で[調達ポータル・電子調達システムプラグイン]または[電子調達システム用プ ログラム]をクリック(①)して、[アンインストール]をクリック(②)します。**

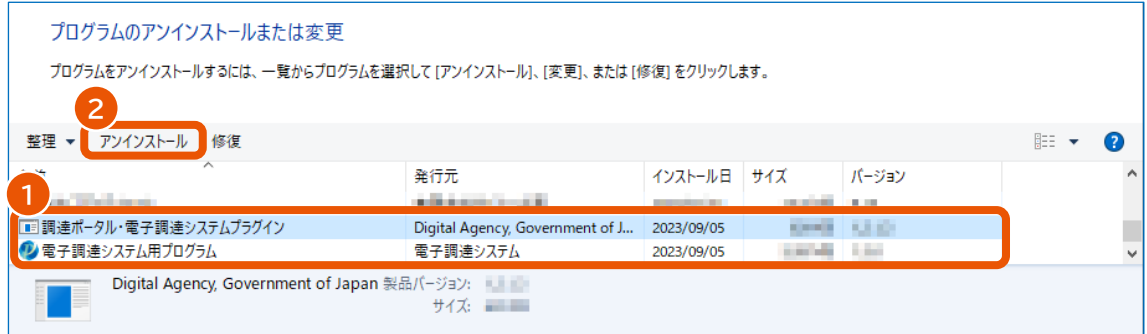

確認画面またはユーザーアカウント制御の画面が表示された場合は [はい] をクリックします。

**5 パソコンを再起動します。**

## <span id="page-40-0"></span>**3. 付録**

## <span id="page-40-1"></span>**3.1 Chrome ウェブストアに接続できない環境で拡張機能をインストールする**

セキュリティの設定により Chrome ウェブストアに接続できない、またはインターネットに接続できない環境で拡張機能を インストールする方法を説明します。

## <span id="page-40-2"></span>**3.1.1 Google Chrome に拡張機能をインストールする**

- **1 Google Chrome を起動します。**
- **2 メニューで[拡張機能]をクリック(①)し、[拡張機能を管理]をクリック(②)します。**

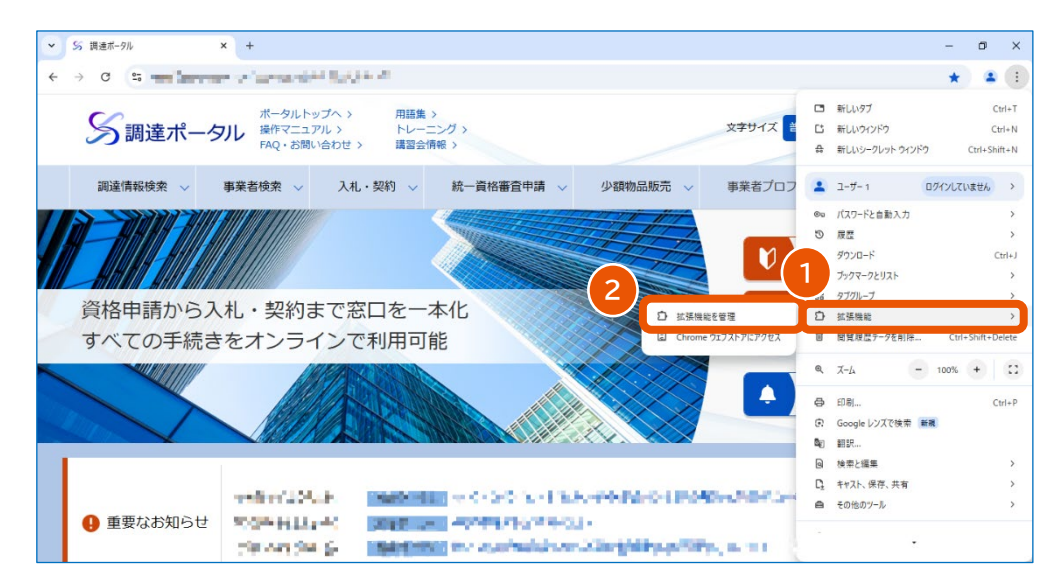

**3 「デベロッパーモード」を有効(①)にして、[パッケージ化されていない拡張機能を読み込む]をクリ ック(②)します。**

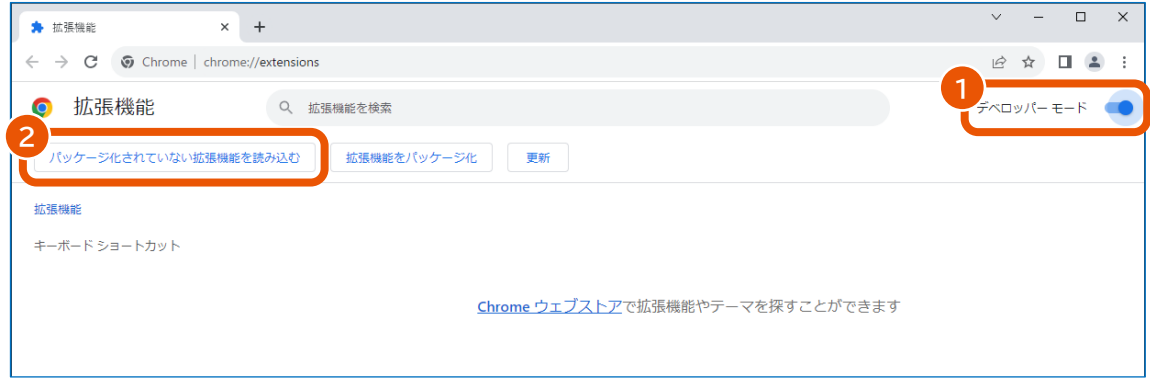

**4 拡張機能のディレクトリを選択(①)し、[フォルダーの選択]をクリック(②)します。**

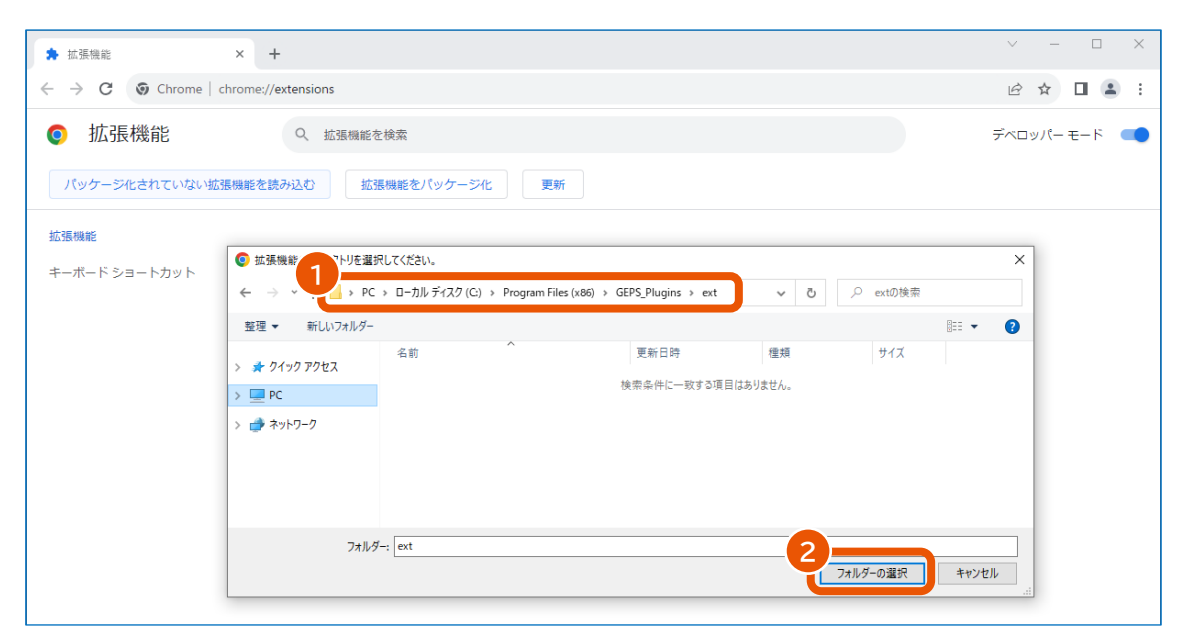

以下のディレクトリを選択してください。

- 64bit 版の Windows を使用している場合: C:\Program Files (x86)\GEPS\_Plugins\ext
- 32bit 版の Windows を使用している場合: C:¥Program Files¥GEPS\_Plugins¥ext
- **5 「調達ポータル・政府電子調達(GEPS)AP」が追加されたことを確認(①)します。※**

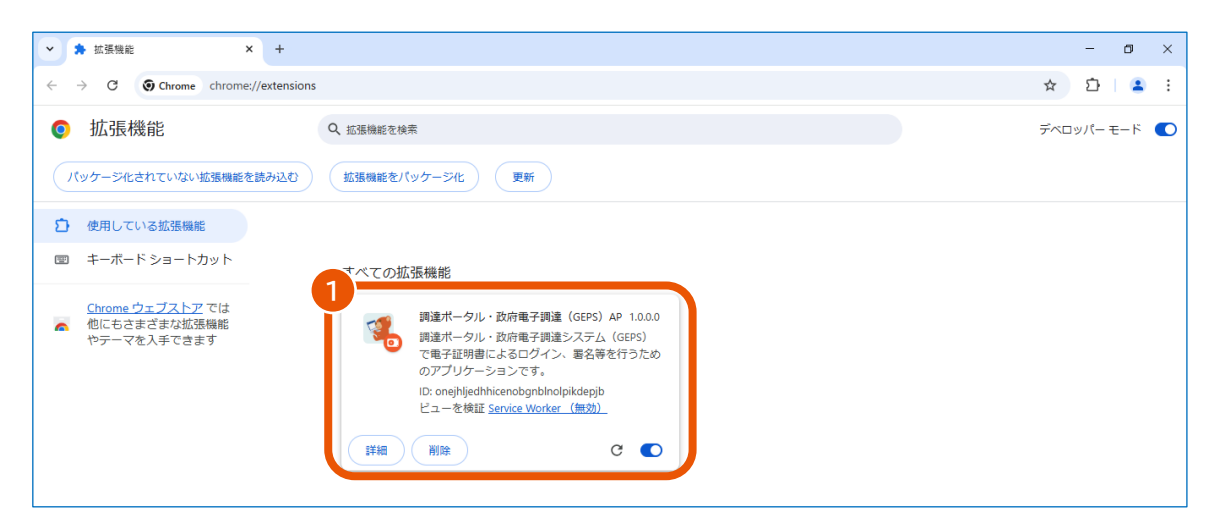

※デベロッパーモードを有効にしたままのご利用については、セキュリティリスク等考慮のうえ、所属の事業 者(社内、担当部署等)にてご判断いただきますようお願いいたします。また、Chrome ウェブストアへ の一時的な接続許可等の別のインストール方法についてもご検討ください。

以上で Google Chrome の設定は完了です。

続けてセットアップが正しく完了したか確認します。確認方法については、「[1.7](#page-34-0) [セットアップの完了を確認する」](#page-34-0)を参照し てください。

## <span id="page-42-0"></span>**3.1.2 Microsoft Edge に拡張機能をインストールする**

**Microsoft Edge を起動します。**

#### **メニューで[拡張機能]をクリックします。**

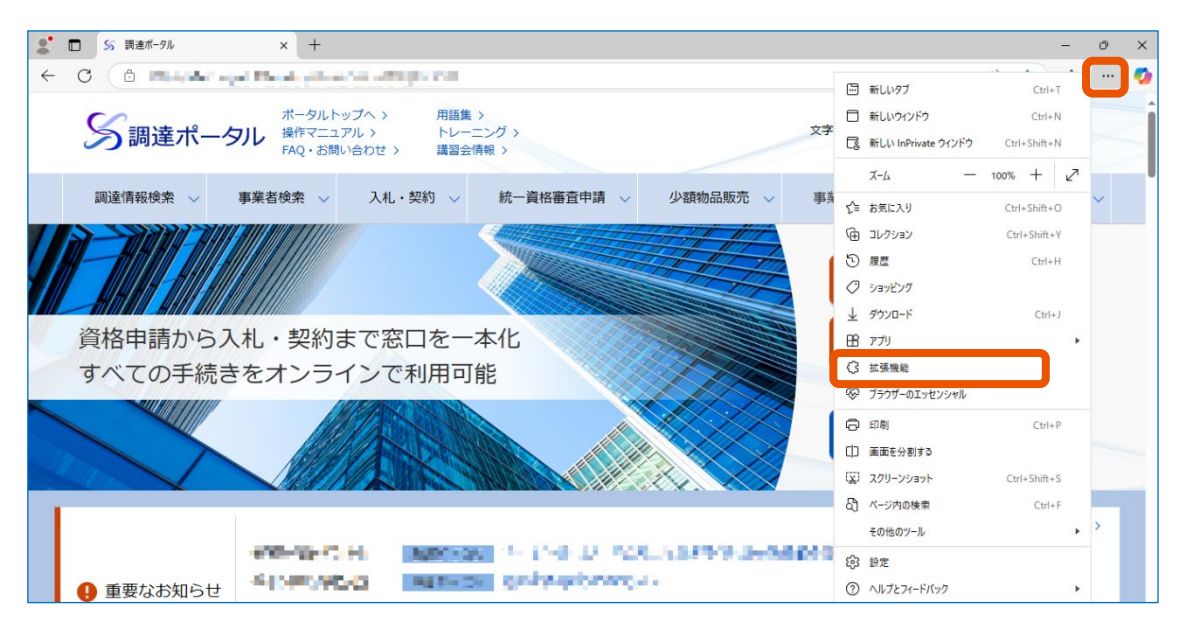

#### **[拡張機能の管理]をクリックします。**

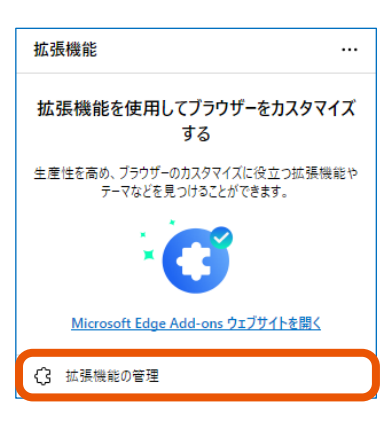

**「開発者モード」を有効(①)にして、[展開して読み込み]をクリック(②)します。**

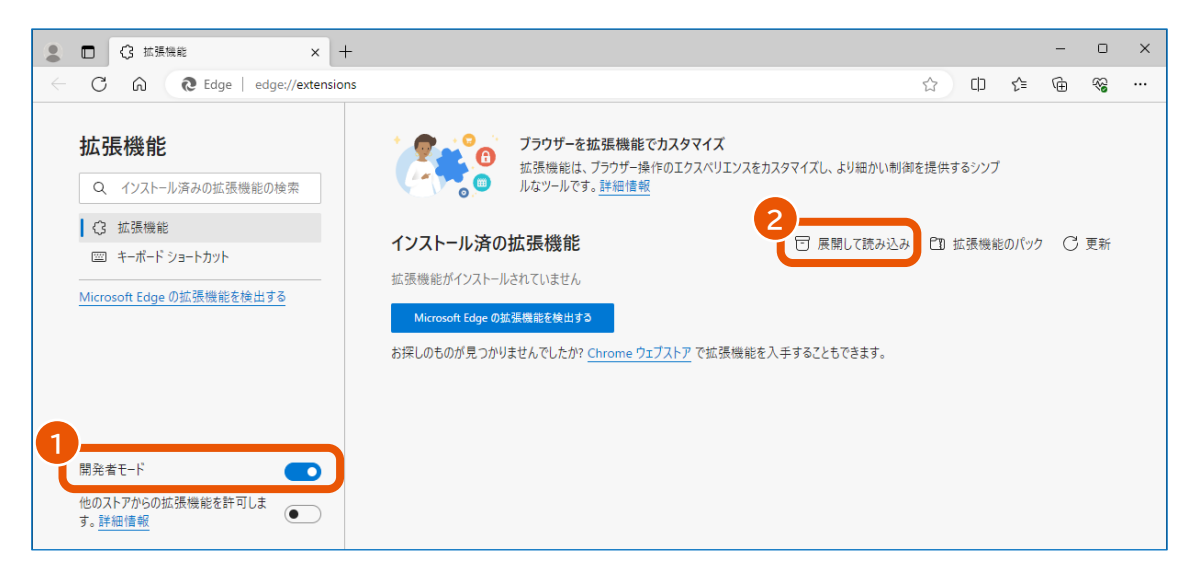

**拡張機能のディレクトリを選択(①)し、[フォルダーの選択]をクリック(②)します。**

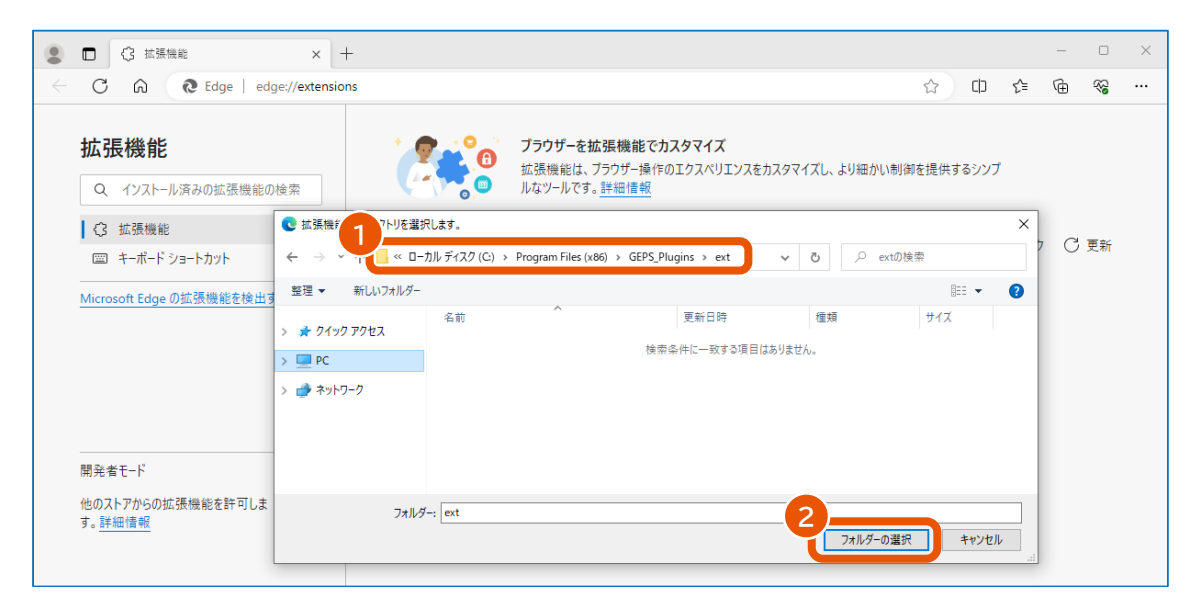

以下のディレクトリを選択してください。

- 64bit 版の Windows を使用している場合: C:¥Program Files (x86)¥GEPS\_Plugins¥ext
- 32bit 版の Windows を使用している場合: C:¥Program Files¥GEPS\_Plugins¥ext

#### **6 「調達ポータル・政府電子調達(GEPS)AP」が追加されたことを確認(①)します。※**

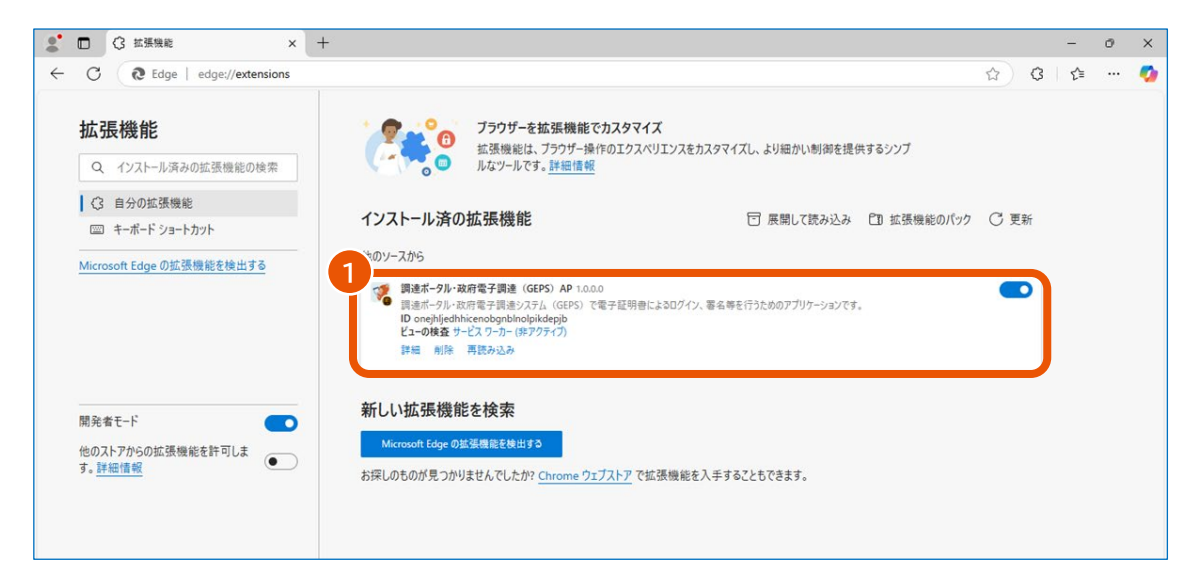

※開発者モードを有効にしたままのご利用については、セキュリティリスク等考慮のうえ、所属の事業者 (社内、担当部署等)にてご判断いただきますようお願いいたします。また、Chrome ウェブストアへの一 時的な接続許可等の別のインストール方法についてもご検討ください。

以上で Microsoft Edge の設定は完了です。

続けてセットアップが正しく完了したか確認します。確認方法については、「[1.7](#page-34-0) [セットアップの完了を確認する」](#page-34-0)を参照し てください。

## <span id="page-45-0"></span>**改訂履歴**

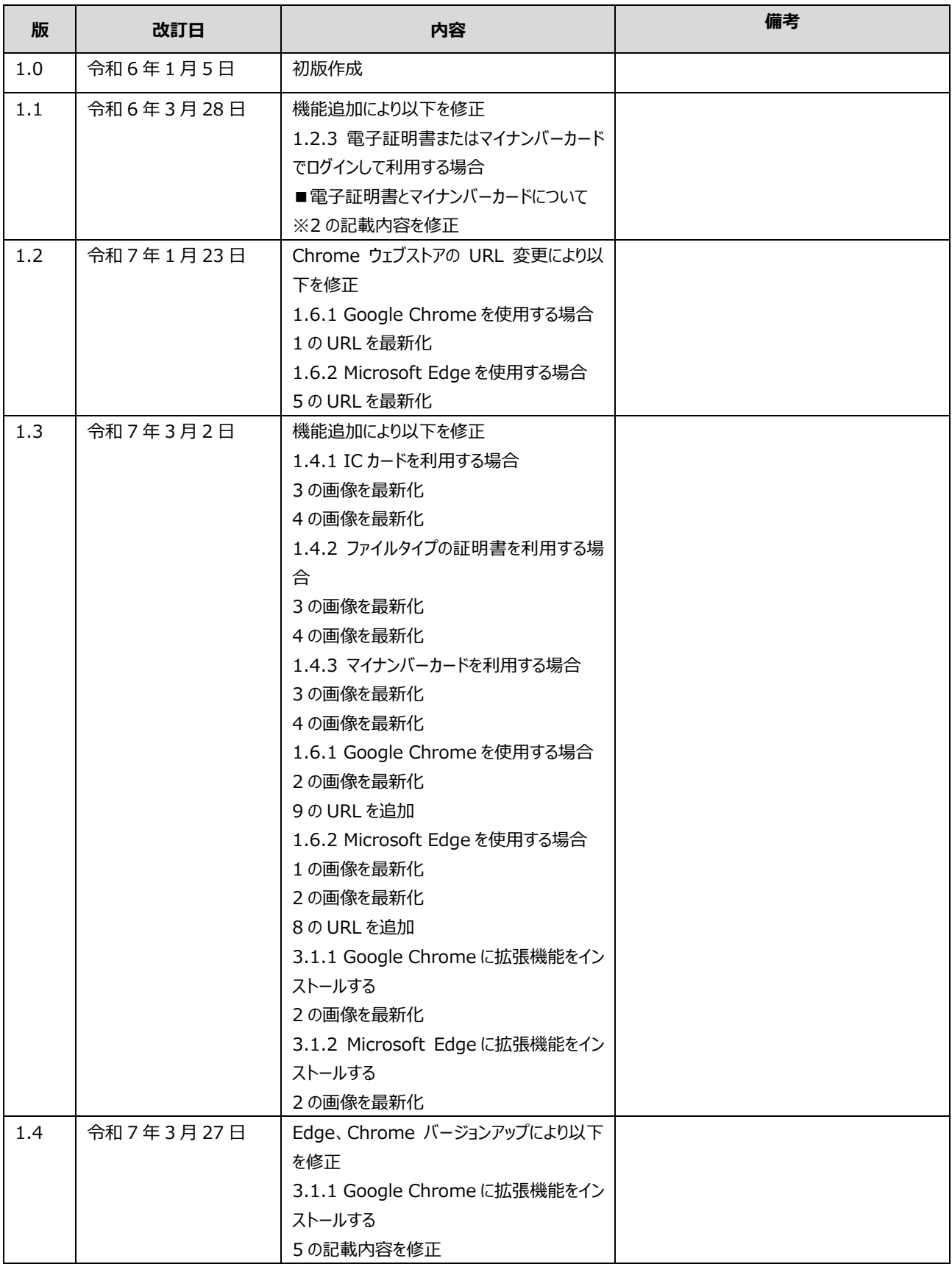

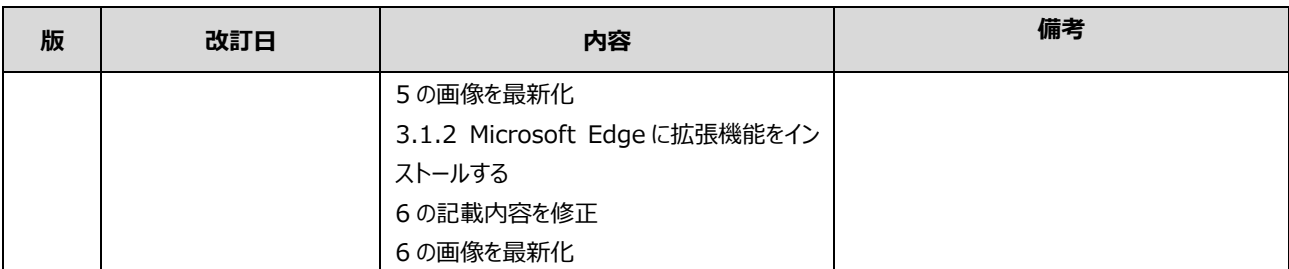